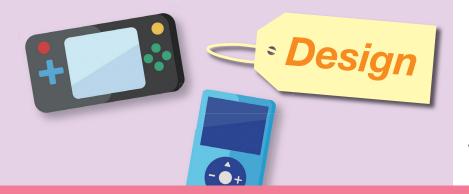

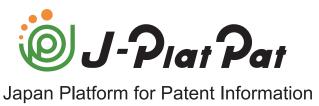

# **Operation Manual**

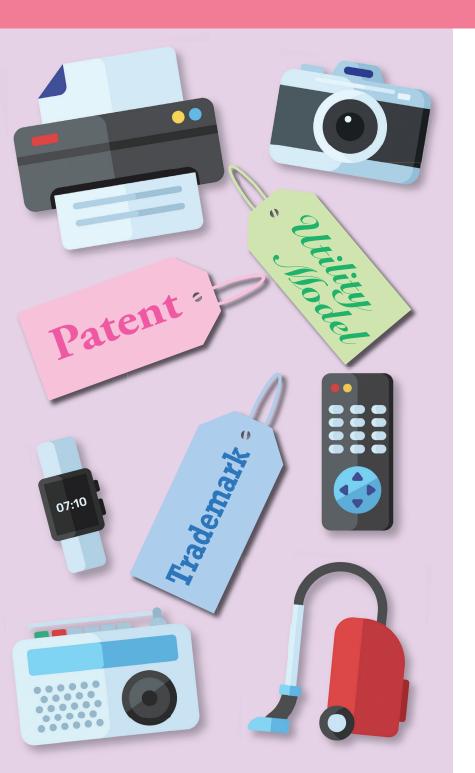

About J-PlatPat

**Common Operations** 

Patents and Utility Models

Designs

**Trademarks** 

**Appendix** 

J-PlatPat

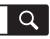

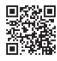

## What you can do with J-PlatPat

You can check whether the same idea has already been applied for.

For example, before applying, you want to check the patent information that has already been published and decide whether to continue with your application.

First, let's try performing a simple search using keywords to check whether a similar idea has already been applied for.

#### Reference

2.2 Searching Industrial Property
Rights Information [Simple Search]

You can check the contents of an application using the application number found on goods.

For example, you saw the words "Patent Pending XXXX-XXXXXX" on goods, and you want to check what kind of patent it is.

Let's try searching for the contents of the patent using the application number.

#### Reference

3.1 Searching for Patents and Utility Models by Document Number [Patent/Utility Model Number Search/OPD]

# You can check the summaries of ideas that have already been published.

For example, you want to check the recent trends in your field of development.

Let's try narrowing down the results using a combination of multiple search items, such as the date and the theme.

#### Reference

3.2 Searching Patents and Utility
Models by Keyword [Patent/Utility
Model Search]

# You can check the examination status and results for patent applications by other companies.

For example, when deciding on a name for new goods, you want to check whether it is the same as a trademark owned by another company.

Let's try checking whether the name for the new goods has already been applied for or registered.

#### Reference

2.3 Viewing a Range of Information [Document Coverage Information]

# You can check whether a new design for goods infringes on the rights of another company.

For example, before starting the production of new goods, you want to check whether the design for your goods is similar to the registered design of another company. Let's try searching publications by the name of the goods you want to check.

#### Reference

4.2 Searching Designs by Keyword [Design Search]

# You can check whether a goods name is already a registered trademark.

For example, when deciding on a name for new goods, you want to check whether it is the same as a trademark owned by another company.

Let's try checking whether the name for the new goods has already been applied for or registered.

#### Reference

5.2 Searching Trademarks by Keyword [Trademark Search]

# You can confirm the current status of appeals by rival companies and understand the reasons for refusal.

For example, you want to know what happened when a rival company made an appeal against examiner's decision of refusal. Let's try searching for trial decisions with the trial decision search.

#### Reference

2.5 CSV Output of Search Result List

# You can check the patent classifications provided with the FI and F-terms in published patent gazettes.

For example, you want to check the details for the patent classification assigned to your own patent application.

Let's try searching for the details of the FI or F-term.

#### Reference

3.4 Searching for Patent and
Utility Model Classifications
[Patent/Utility Model Classification
Search (PMGS)]

# **Table of Contents**

| Cha | apter 1 About J-PlatPat                                                 | . 13 |
|-----|-------------------------------------------------------------------------|------|
| 1.1 | About J-PlatPat                                                         | 14   |
| 1.2 | How to Use J-PlatPat                                                    | 16   |
| 1.3 | Accessing J-PlatPat                                                     | 19   |
| 1.4 | Layout of the Screen                                                    | 20   |
| Cha | apter 2 Common Operations                                               | . 23 |
| 2.1 | Viewing the Manual/Help                                                 | 24   |
| 2.2 | Searching Industrial Property Rights Information [Simple Search]        | 28   |
| 2.3 | Searching History Information                                           | 30   |
| 2.4 | Copying Document URLs                                                   | 32   |
| 2.5 | CSV Output of Search Result List                                        | 34   |
| 2.6 | Downloading PDFs of Documents                                           | 37   |
| 2.7 | Batch Downloading PDFs of Multiple Documents                            | 43   |
| 2.8 | Searching Trial Decisions and Judgment Gazettes [Trial Decision Search] | 46   |
| 2.9 | Viewing a Range of Information [Document Coverage Information]          | 53   |

| Cha | apter 3 Patets and Utility Models                                                                                                    | 55  |
|-----|----------------------------------------------------------------------------------------------------|-----|
| 3.1 | Searching Patents and Utility Models by Document Number [Patent/Utility Model Number Search/OPD]                                                 | 56  |
| 3.2 | Searching Patents and Utility Models by Keyword [Patent/Utility Models Search]                                                                   |     |
| 3.3 | Saving Search Criteria (Logical Expression) and Repeating Patent ar Utility Model Search Using Same Search Criteria [Patent/Utility Mode Search] | l   |
| 3.4 | Searching Patent and Utility Model Classifications [Patent/Utility Model Classification Search (PMGS)]                                           |     |
| 3.5 | Searching Patent Applications and Examination-Related Information From Countries Around the World [Patent/ Utility Model Number Search/OPD]      | 86  |
| Cha | apter 4 Designs                                                                                                    | 91  |
| 4.1 | Searching Designs by Document Number [Design Number Search]                                                                                      | 92  |
| 4.2 | Searching Designs by Keyword [Design Search]                                                                                                    | 95  |
| 4.3 | Searching Design Classification [Japanese Design Classification Search]                                                                          | 98  |
| Cha | apter 5 Trademarks1                                                                                                    | 05  |
| 5.1 | Searching Trademarks by Document Number [Trademark Number Search]                                                                                | 106 |
| 5.2 | Searching Trademarks by Keyword [Trademark Search]1                                                                                              | 09  |
| 5.3 | Searching Well-known Trademarks [Japanese Well-known Trademar Search]                                                                            |     |
| 5.4 | Searching Marks That Cannot Be Registered [Unregistered Mark Search]                                                                             | 120 |

| 5.5  |         | ng Classification of Figures or Other Elements of Marks [Tab<br>FE Marks]                    |       |
|------|---------|----------------------------------------------------------------------------------------------|-------|
| 5.6  |         | ng Designated Goods/Service Names, Classes, and Similar<br>Codes [Goods/Service Name Search] |       |
| Арр  | endix . |                                                                                              | 135   |
| Арре | endix A | Search Tips                                                                                  | . 136 |
| Арре | endix B | Direct Entry of Logical Expressions                                                          | . 142 |
| Appe | endix C | Glossary                                                                                     | . 146 |
| Inde | ex      |                                                                                              | 151   |

# **List of Hints**

| About industrial property information                                             | 14 |
|-----------------------------------------------------------------------------------|----|
| Benefits of utilizing industrial property information                             | 15 |
| How to easily display Help in the current screen                                  | 27 |
| Downloading entire patent and utility model documents as PDFs                     | 40 |
| When the downloaded PDF is divided into multiple files                            | 41 |
| What is a trial decision bulletin?                                                | 49 |
| How to easily display document coverage information related to the current screen | 54 |
| Changes to the patent publication system                                          | 60 |
| Finding the meaning of an FI from the search result list                          | 65 |
| What are non-patent documents?                                                    | 66 |
| J-GLOBAL search and link                                                          | 66 |
| Using a retrieved FI, F-term, or IPC to search for patents and utility models     | 80 |
| What is IPC (International Patent Classification)?                                | 81 |
| What is FI?                                                                       | 82 |
| What is F-term?                                                                   | 82 |
| Searching an IPC corresponding to FI (or vice versa)                              | 85 |
| Searching family classifications and citations                                    | 89 |
| Viewing fundamental designs, related designs (similar designs), and               | 97 |

| What is the "Japanese design classification"?                                               | 100   |
|---------------------------------------------------------------------------------------------|-------|
| What is D-term?                                                                             | . 100 |
| What is the "Former Japanese design classification"?                                        | 101   |
| Searching designs using a retrieved design classification                                   | . 103 |
| What is a "status"?                                                                         | . 113 |
| Searching trademarks by pronunciation                                                       | . 116 |
| Displaying a list of well-known trademarks                                                  | .119  |
| Displaying a list of unregistered marks                                                     | . 122 |
| Searching trademarks using a retrieved classification of figures or other elements of marks | . 126 |
| Searching trademarks using retrieved classes or similar group codes                         | . 132 |
| How to partially omit input when entering logical expressions directly                      | . 144 |

## **How to Use This Manual**

#### Intended Audience

This manual is designed for parties who wish to use J-PlatPat to search for information on industrial property rights.

#### Required Knowledge

The following knowledge is necessary for using this manual.

- · Basic knowledge of using a computer or a mobile device
- Basic knowledge of executing searches using typical search sites

#### Manual Organization

The J-PlatPat manual contains the following items.

#### J-PlatPat Operation Manual (this document)

Provides an overview of and explains how to operate J-PlatPat. Details for items to be entered can be found in Help on each screen.

#### J-PlatPat Help

Explains screens, items to be entered, and so on in J-PlatPat.

#### **About Notation**

This manual uses the following notations.

- "Japan Platform for Patent Information" is referred to as "J-PlatPat".
- The four areas of law, that is, "patents", "utility models", "designs", and "trademarks", are collectively referred to as "four law categories".
- "Personal computer" is referred to as a "computer".
- The [xxxx] appended to the ends of titles indicate screen names.
- Italicized text strings such as xxxx indicate that the display changes depending on the situation.

Numbers in the screen examples correspond to step numbers.
 Screen Example

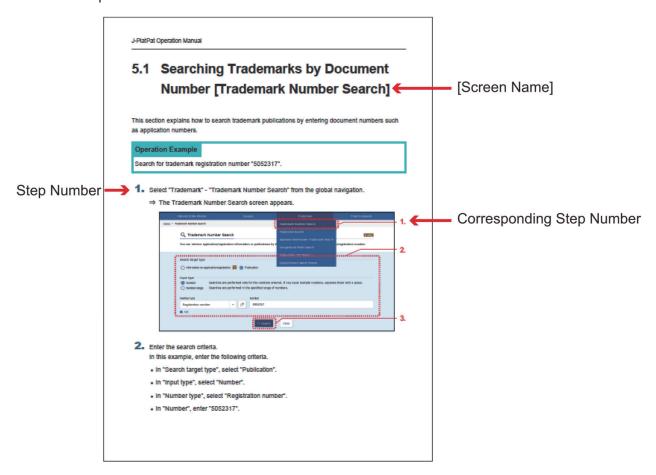

Marks used in this manual indicate the following details.

- ◆Attention◆ indicates points to note when using J-PlatPat.
- **▼**ip introduces information that is useful to know when using J-PlatPat.

Operation Example indicates an example used when explaining operations.

Glossary indicates guidance for referring to "Appendix C Glossary" (P.146).

Trademarks used in this manual are as follows.

- Microsoft, Windows, and Excel are trademarks or registered trademarks of Microsoft Corporation in the United States and/or other countries.
- Adobe, Acrobat, Reader, and Adobe Reader are trademarks or registered trademarks of Adobe Systems Incorporated in the United States and/or other countries.
- Other company names, product names, and the like are trademarks or registered trademarks of the respective companies.

#### **About Screen Examples**

Please note the following points about the screen examples used in this manual.

 The screen examples used in this manual assume that the screens are displayed on a typical computer screen (with a horizontal resolution of 1,080 px or higher).
 Note that the screen examples used in this manual may have differences from the actual screens.

#### How to Read This Manual

This manual should be read in the following order.

- For first-time users of J-PlatPat
  - (1) "Chapter 1 About J-PlatPat" (P.13)
  - (2) "Chapter 2 Common Operations" (P.23)
  - (3) Operation of law-specific service menus
    - Patents/Utility Models: "Chapter 3 Patets and Utility Models" (P.55)
    - Designs: "Chapter 4 Designs" (P.91)
    - Trademarks: "Chapter 5 Trademarks" (P.105)

#### Viewing PDFs

A PDF viewer such as Adobe® Acrobat® Reader is required to view PDFs. See the manual of your PDF viewer for how to operate the viewer.

# **About J-PlatPat**

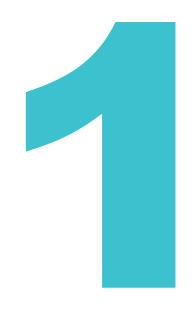

This chapter provides an overview of J-PlatPat.

| 1.1 | About J-PlatPat      | 14 |
|-----|----------------------|----|
| 1.2 | How to Use J-PlatPat | 16 |
| 1.3 | Accessing J-PlatPat  | 19 |
| 1.4 | Layout of the Screen | 20 |

#### 1.1 About J-PlatPat

National Center for Industrial Property Information and Training (INPIT) provides "J-PlatPat (Japan Platform for Patent Information)" as a service where anyone, at any time, anywhere can search industrial property information for free over the Internet.

J-PlatPat provides industrial property information such as publications and foreign gazettes on all the patents, utility models, designs, and trademarks issued by JPO since the Meiji era. Additionally, it provides the history information, which allows you to easily see the current progress of applications going through the examination process.

J-PlatPat also plays a role as a new information infrastructure that provides industrial property information through enhanced search functions and user interface, as well as a link to the JPO system, which enables users to efficiently find the industrial information they are seeking. Our goal with J-PlatPat is to provide a user-friendly service where users can simply drop in and find the information immediately.

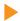

#### Tip

#### About industrial property information

Industrial property information refers to the information released in publications by JPO and the history information thereof. This information relates to applications that have been submitted for inventions and ideas (patents and utility models), designs, and trademarks. Industrial property information is useful when you have a new idea, when you need information about the newest technology, when you come up with a great design, or when you need to name a new product. Does it already exist? Has it been registered? Looking up this information can be highly valuable.

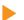

#### Tip

#### Benefits of utilizing industrial property information

You can benefit from utilizing industrial property information in the following ways:

- Checking rights
  - The most important feature of industrial property information is that it is information about rights. If your business carries on without checking rights information, you could suddenly find yourself sued for infringement and ordered to pay compensation.
- Preventing waste in development If you have a firm grip on the patents held by other companies, you can avoid developing products within the scope of those rights, and instead focus on research and development and business expansion that will benefit your business. In this sense, industrial property information is absolutely essential for determining your business's objectives for technological development.
- Obtaining information on the newest technology Applications for patents on new technology are continually applied for, and the information on that technology is, after a certain period of time, released. Therefore, by obtaining information on new cutting-edge technology and using it to your advantage, you can improve the efficiency and pertinence of your research, development, and expansion into new fields of business.

#### 1.2 How to Use J-PlatPat

According to the aforementioned purpose and intended usage of J-PlatPat, a few general rules have been laid out for using the service. Before using the service, we ask that you please read the following information and cooperate with our guidelines for appropriate usage of the service.

#### Searching with J-PlatPat

J-PlatPat is intended only for standard search/usage of basic information related to industrial property rights. Therefore, the provided information and search functions are limited to standard usage purposes only. For advanced searches or information with a high added value (i.e. professional use), it is recommended to use other services such as those offered by commercial patent information service providers.

#### Notes Regarding Browser Settings

In order to use J-PlatPat, the following browser settings must be enabled.

- Enable display of pop-ups (set J-PlatPat as a trusted site)

  For how to configure the settings, see "FAQ" on the top page of J-PlatPat.
- Enable JavaScript

This is enabled in the default settings of the browser, so if you are still using the default settings of the browser, it is not necessary to change the settings.

For how to configure the settings, see Help for the browser you are using.

#### • Enable TLS1.2

This is enabled in the default settings of the browser, so if you are still using the default settings of the browser, it is not necessary to change the settings.

For how to configure the settings, see Help for the browser you are using.

#### Enable cookies

This is enabled in the default settings of the browser, so if you are still using the default settings of the browser, it is not necessary to change the settings.

For how to configure the settings, see Help for the browser you are using.

#### Enable local storage

This is enabled in the default settings of the browser, so if you are still using the default settings of the browser, it is not necessary to change the settings.

For how to configure the settings, see Help for the browser you are using.

Additionally, when using Firefox®, you may not be able to display PDFs within the browser.

In order to display PDFs within the browser, access "Tools" - "Options", and in "Program" change the handling method of PDF documents (PDF) to "Preview in Firefox".

#### Restrictions on excessive access/access by robots

Information about industrial property rights is available on J-PlatPat for public use. However, data collection for the sole purpose of data collection such as downloads of large volumes of data and access by robots (periodic automatic data collection by computer programs) which may interfere with the usage of normal users is prohibited. If the aforementioned inappropriate conduct or other similar conduct is discovered, your access to J-PlatPat will be restricted without prior notice, so please take note of this fact.

#### **About Links**

Generally, creating a link to J-PlatPat is permitted, however please contact the National Center for Industrial Property Information and Training before creating a link.

TEL: 03-3581-1101 (Extension) 2413

e-mail: ip-jh05@inpit.go.jp

However, for websites whose contents or operations correspond to any of the following, we ask that you do not link to our service.

- Websites which are in violation of public policy
- Websites which are in violation of laws or ordinances, including contents which are at risk of being deemed violations
- Websites which create links which do not make it clear that J-PlatPat is a free-of-charge service
  provided by the National Center for Industrial Property Information and Training (for example,
  links which display the contents of J-PlatPat as part of a frame within a website or which include
  a link to J-PlatPat as part of a paid service)

Furthermore, when creating a link to J-PlatPat, clearly state that the link is a link to the website of the National Center for Industrial Property Information and Training.

#### Copyrights

The patent claims, descriptions, text of overviews, drawings, or other information published in the publications provided by J-PlatPat are, generally speaking, the intellectual property of the original creator such as the applicant. Therefore, it may be necessary to receive permission before republishing the materials.

The copyrights related to the contents published in the Journal of Technical Disclosure (Japan Institute for Promoting Invention and Innovation) are held by the corporations (individuals) who disclosed the technology, so please be careful when using any contents obtained from the Journal of Technical Disclosure.

For non-patent documents (excluding the Journal of Technical Disclosure) retrieved during the patent/utility model search, the primary documents that are published are materials for which permission has been obtained from the copyright holder. Similarly, for design publication materials, the corresponding image data of the designs published are materials for which permission has been obtained from the copyright holder. Providing information to third parties (including publication to large parties) or otherwise enabling usage of the materials without prior confirmation of its terms may constitute to copyright infringement so please be careful.

#### Disclaimer

The National Center for Industrial Property Information and Training makes every effort to ensure that the information provided by J-PlatPat is accurate and up-to-date, however there may still be some typographical errors or omissions, incorrect or missing information, or a gap in time between the date when publications are issued and the date when the contents of those publications are provided by J-PlatPat. For the aforementioned reasons, JPO and the National Center for Industrial Property Information and Training do not take responsibility for any damage or injury caused as the result of using the information provided by J-PlatPat.

#### Changes to the Content

Please note that the contents provided by J-PlatPat may be changed at any time without prior notice.

## 1.3 Accessing J-PlatPat

The URL of J-PlatPat is as follows.

https://www.j-platpat.inpit.go.jp/

You can also access J-PlatPat from the banner on the National Center for Industrial Property Information and Training homepage (<a href="https://www.inpit.go.jp/">https://www.inpit.go.jp/</a>).

The top page is displayed in Japanese. Select [English] at the top of the top page to switch to English.

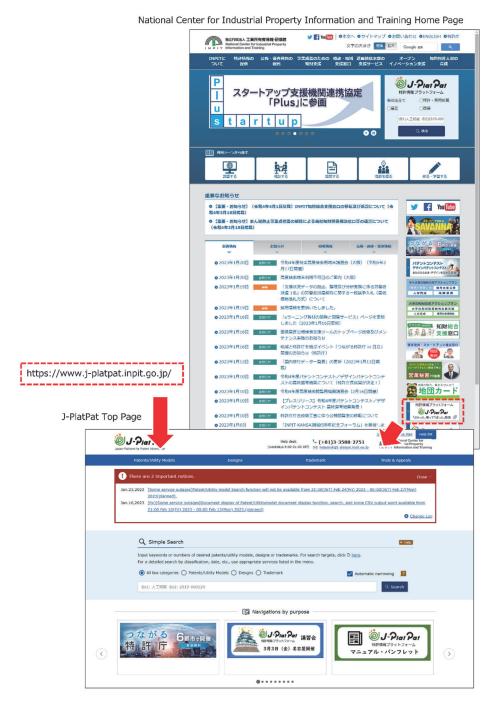

### 1.4 Layout of the Screen

This section describes the J-PlatPat screen using the top page as an example.

The header and footer are the same across all services. For an explanation of the items on the screen for each service, see Help.

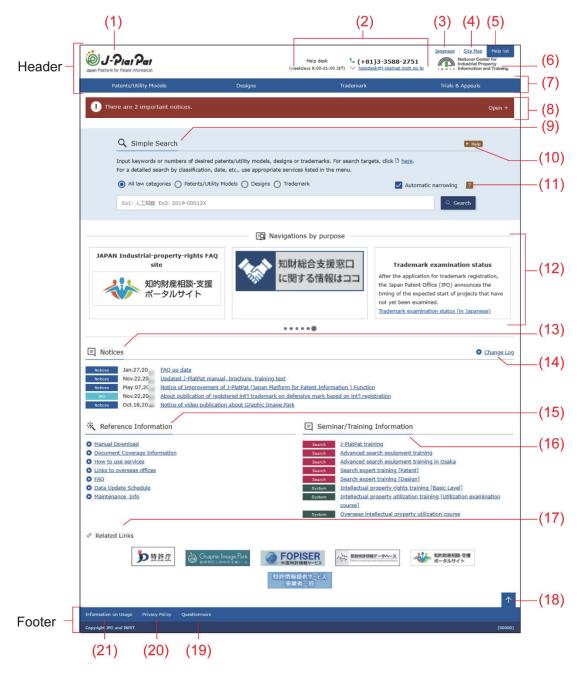

- (1) Click the J-PlatPat logo to display the top page.
- (2) Contact information for the "Help desk". Additionally, there is a "FAQ" page available in the "Reference Information" section at the bottom of the top page. Please see "FAQ" before contacting the help desk. You may be able

to resolve the problem yourself by referring to the information in "Frequently Asked Questions".

- (3) Select "English" to switch to English display mode.
  When using English display mode, "Japanese" is displayed and can be used to switch to Japanese display mode.
- (4) Select "Site Map" to display the site map.
- (5) Select "Help list" to display the table of contents for the Help.
- (6) Click the logo for the National Center for Industrial Property Information and Training (INPIT) to display the home page of National Center for Industrial Property Information and Training.
- (7) This is the global navigation. Select a service from the menu to switch to the corresponding screen for each service.
- (8) Maintenance information and other important notices are displayed here.
- (9) This is the name of the screen. In this case, "Simple Search" is displayed.
- (10) Click Help to display the Help for the screen currently being displayed. In this case, the Help for "Simple Search" is displayed.
- (11) Click ? to display hints about the items on the screen. In this case, hints about "Automatic narrowing" are displayed.
- (12) Helpful information and other recommendations for using J-PlatPat are displayed here.
- (13) Events, plans, and other notices are displayed here. Select a link to confirm the details of the notice.
- (14) Select "Change Log" to confirm the history of the articles published in the "Notices" section.
- (15) Document coverage information and other reference information for using J-PlatPat is displayed here. Select a link to confirm the details.
- (16) Seminar/training information related to J-PlatPat is displayed here. Select a link to confirm the details of the event.
- (17) This is a collection of links to home pages that can be used as references for the usage of industrial property rights information.
- (18) Click to return to the top of the screen.

- (19) Select "Questionnaire" to display a questionnaire page about your usage of J-PlatPat. This questionnaire is provided in order to improve the J-PlatPat service in the future. We thank you for your cooperation.
- (20) Click "Privacy Policy" to confirm our privacy policy. Please read this information before using the service.
- (21) Select "Information on Usage" to confirm important information about using J-PlatPat. Please read this information before using the service.

#### Attention

- Do not use the back button on your browser.
   If you want to return from the search result list to the main search screen, click in the bottom right of the screen. The main search screen is at the top of the search result list.
- The gray text displayed in the keyword field is an input example. It is not necessary to erase the gray text from fields with no input (they are automatically recognized as having no input).
- Depending on the size of the screen you are using, (2), (3), (4), (5), and (7) may be displayed as MENU.

# Common Operations

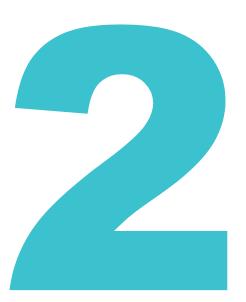

This chapter explains operations common for the four law categories. See Help for a description of each item in the screen. For how to display Help, see "Viewing Help" (P.27).

| 2.1 | Viewing the Manual/Help                                                 | . 24 |
|-----|-------------------------------------------------------------------------|------|
| 2.2 | Searching Industrial Property Rights Information [Simple Search]        | 28   |
| 2.3 | Searching History Information                                           | . 30 |
| 2.4 | Copying Document URLs                                                   | . 32 |
| 2.5 | CSV Output of Search Result List                                        | 34   |
| 2.6 | Downloading PDFs of Documents                                           | 37   |
| 2.7 | Batch Downloading PDFs of Multiple Documents                            | 43   |
| 2.8 | Searching Trial Decisions and Judgment Gazettes [Trial Decision Search] | 46   |
| 2.9 | Viewing a Range of Information [Document Coverage Information]          | 53   |

## 2.1 Viewing the Manual/Help

This manual is available as a booklet and in PDF and HTML formats. A description of each item in the screen can be found in "Help" (HTML).

#### Viewing and Downloading the PDF Version of This Manual

This section explains how to view and download the PDF version of this manual.

1. Click "Help list" at the top of the top page.

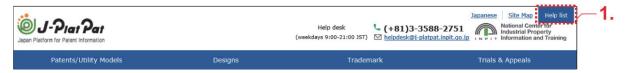

- ⇒ The "Help list" appears.
- 2. Select "J-PlatPat Operation Manual (PDF Version) Download Page".

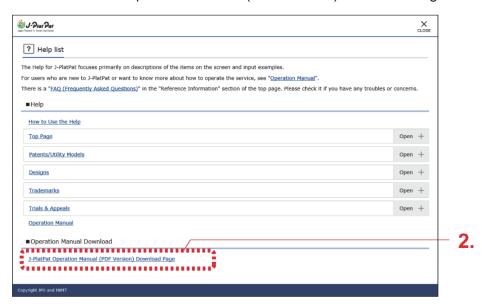

⇒ The download page appears.

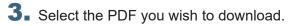

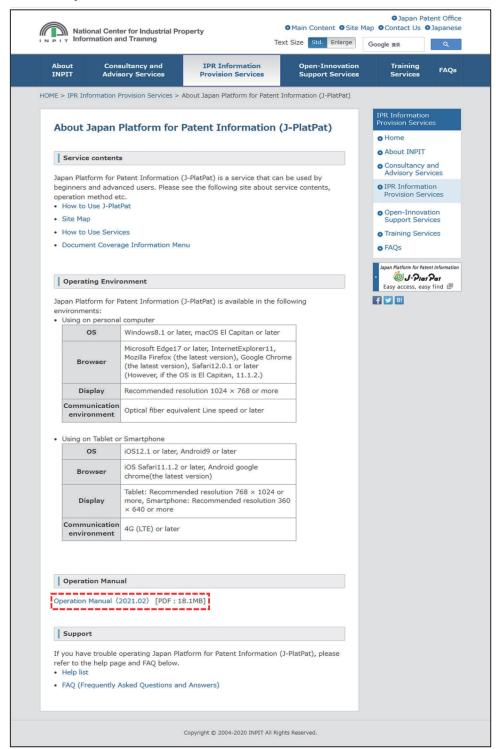

#### ⇒ The PDF appears.

When downloading the PDF, use your PDF viewer (such as Adobe® Acrobat® Reader) to save the PDF in the location you desire. See the manual of your PDF viewer for how to save PDFs.

#### Viewing the HTML Version of This Manual

The following explains how to view the HTML version of this manual.

1. Click "Help list" at the top of the top page.

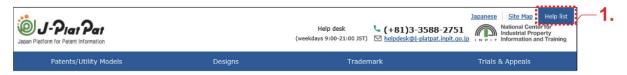

- ⇒ The "Help list" appears.
- 2. Select the "Operation Manual" link.

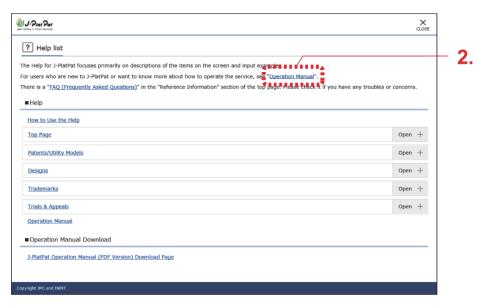

⇒ The HTML version of this manual appears.

#### Viewing Help

This section explains how to view Help.

1. Click "Help list" at the top of the top page.

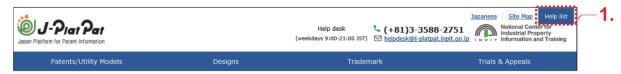

- ⇒ The "Help list" appears.
- 2. Select a help topic to view.

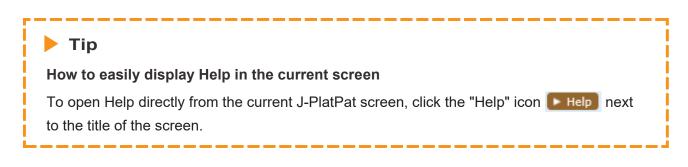

# 2.2 Searching Industrial Property Rights Information [Simple Search]

This chapter explains how to perform a simple search using keywords or numbers, rather than specifying advanced criteria.

Searches using advanced criteria should be made by selecting the desired service from the global navigation.

Details for the number entry format, search targets when using the simple search, and the like can be found in Help.

#### **Operation Example**

Search for industrial property rights information pertaining to "風鈴".

- 1 Enter the search criteria in "Simple Search" on the top page. In this example, enter the following criteria.
  - Select "All law categories".
  - Enter "風鈴" in the keyword field.
  - Check "Automatic narrowing".
     Searching with "Automatic narrowing" checked automatically adds search criteria so that search results exceeding an upper limit of 3,000 are automatically narrowed down to the most recent 3,000 results.

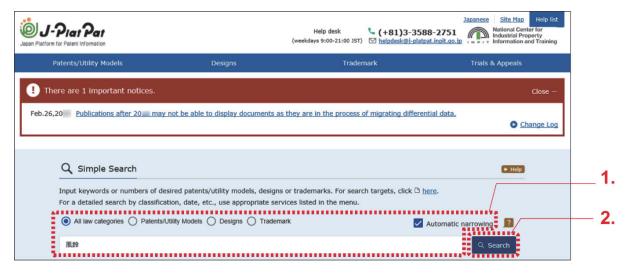

#### 2. Click the "Search" button.

⇒ The Search Result List screen appears.

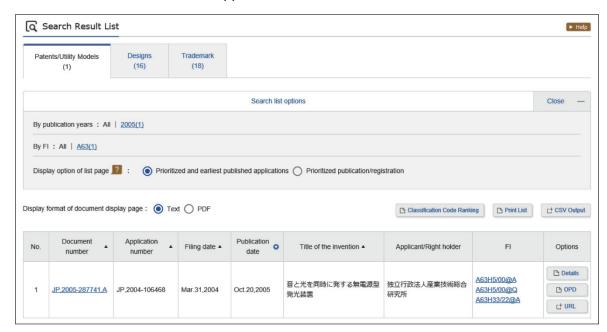

Selecting "All law categories" for the search target makes it possible to switch the law category to be searched using the tabs in the Search Result List screen. Clicking the link in the "Search Result List" for the document number whose details you wish to view brings up the corresponding publication.

Details on the Search Result List screen can be found in Help.

### 2.3 Searching History Information

History information such as the state of examinations, rights, and other application information can be viewed from the search results in each category of law. This section explains how to view history information.

#### **Attention**

The history information is not a substitute for publications.

#### **Operation Example**

Search for examination records or registration information for patent application number "2011-176674".

Search for the document in question. For how to search, see the following:

- "2.8 Searching Trial Decisions and Judgment Gazettes [Trial Decision Search]" (P.46)
- "Chapter 3 Patets and Utility Models" (P.55)
- "Chapter 4 Designs" (P.91)
- "Chapter 5 Trademarks" (P.105)

In this example, search for patent application number "2011-176674" in the "Patent/Utility Model Number Search/OPD".

⇒ The Search Result List screen appears.

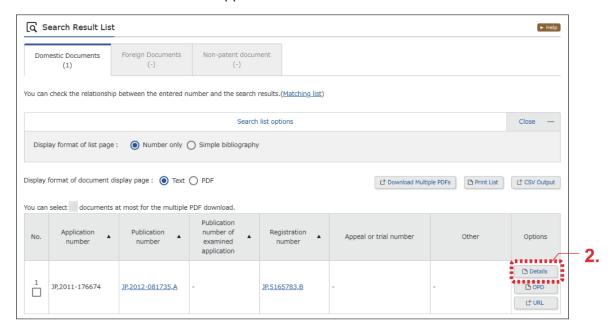

- 2. Click the "Details" button in the Search Result List screen.
  - ⇒ The Inquiry of history information screen appears.

For examination records, clicking the link for each document brings up the content of that document.

If the file size of the document is very large, a compressed file is downloaded.

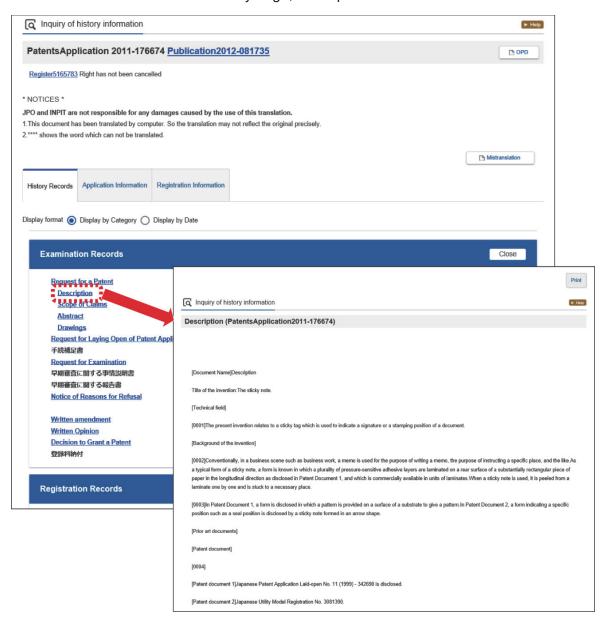

Note that history information can also be searched by clicking the "Details" button in the Document Display screen that appears after clicking the document number link in the Search Result List screen.

## 2.4 Copying Document URLs

This section explains how to copy a document URL to the clipboard.

URLs copied to the clipboard can be pasted in emails, set as browser bookmarks, and the like. The following services permit the copying of document URLs.

- Patent/Utility Model Number Search/OPD
- Patent/Utility Model Search
- Design Number Search
- Design Search
- Trademark Number Search
- Trademark Search

Aside from trial decisions, fixed addresses (URLs) copied from the previous J-PlatPat can be used as-is with the current J-PlatPat.

#### **Operation Example**

Copy the URL of the document with patent application number "2004-106468".

**1** • Search for the document in question.

For how to search, see the following:

- "2.8 Searching Trial Decisions and Judgment Gazettes [Trial Decision Search]" (P.46)
- "Chapter 3 Patets and Utility Models" (P.55)
- "Chapter 4 Designs" (P.91)
- "Chapter 5 Trademarks" (P.105)

In this example, search for patent application number "2004-106468" in the "Patent/Utility Model Number Search/OPD".

⇒ The Search Result List screen appears.

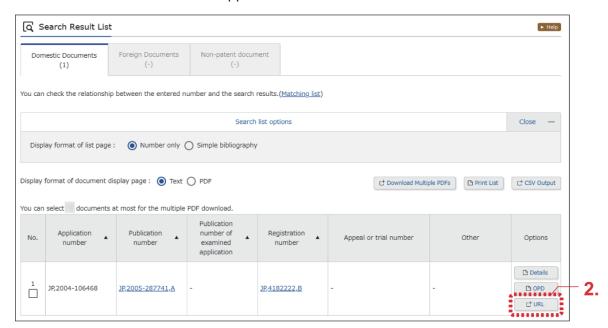

- 2. Click the "URL" button in the Search Result List screen.
  - ⇒ The URL is copied to the clipboard and the URL Copy screen appears.

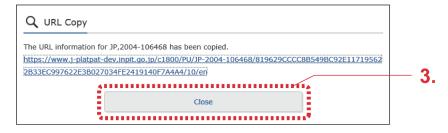

The URL displayed in the URL Copy screen is the URL that was copied to the clipboard.

- 3. Click the "Close" button.
  - ⇒ The URL Copy screen closes.

The URL has been copied to the clipboard and can thus be pasted as desired.

### 2.5 CSV Output of Search Result List

This section explains how to output a search result list as a file in CSV format.

The CSV format can be used by software that supports CSV files, such as Microsoft® Excel®.

#### Attention

- Advance application is required for outputting files in CSV format. This section will also explain registration for authentication.
- The following cases can be output to 500.
  - When including an abstract in a patent/utility model search
  - · Trial decision search

#### **Operation Example**

Output the similar readings to "プラットパット" displayed in the Search Result List screen (trademarks) in CSV format.

1. Search for the document in question.

For how to search, see the following:

- "Chapter 3 Patets and Utility Models" (P.55)
- "Chapter 4 Designs" (P.91)
- "Chapter 5 Trademarks" (P.105)
- "2.8 Searching Trial Decisions and Judgment Gazettes [Trial Decision Search]" (P.46) In this example, search for "プラットパット" in the Trademark Search.

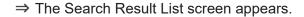

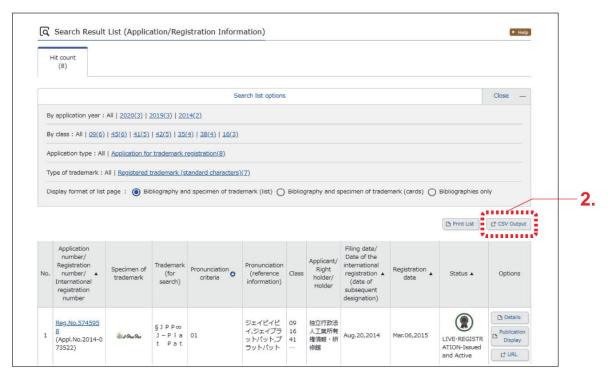

- **2.** Click the "CSV Output" button in the Search Result List screen.
  - ⇒ The Authentication for CSV Output screen appears.

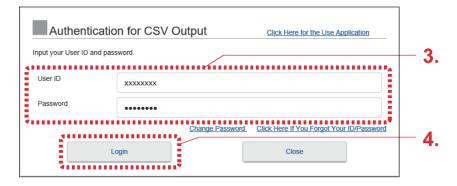

3. Enter your "user ID" and "password".

If this is your first time using the CSV output service, apply by selecting "Click Here for the Use Application" in the upper-right part of the Authentication for CSV Output screen. An email containing your user ID will be sent to the registered mail address.

#### **Attention**

If ten minutes have passed after applying for CSV output use and you still have not received your user ID, check the following:

- Whether the correct mail address was used in the application.
   Confirm your mail address and try applying again.
- Whether the email was incorrectly marked as spam.
   Check your spam folder. To prevent the email from being sent to the spam folder, mark "@j-platpat.inpit.go.jp" as safe in your email settings.

If you have forgotten your password, reset your password by selecting "Click Here If You Forgot Your ID/Password".

- **4.** Click the "Login" button.
  - ⇒ A confirmation message will be displayed in the patent/utility model search.
    If the search results of the patent/utility model search are 500 or less, you can include an abstract in the CSV output items.

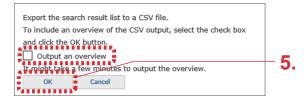

- 5. Click the "OK" button.
  - ⇒ In the event of a successful login, the "CSV download" button appears in the lower-right part of the screen.

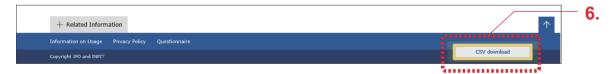

- 6 Click the "CSV download" button.
  - ⇒ The CSV output process starts. Follow the prompts in your browser to save the file.

### 2.6 Downloading PDFs of Documents

This section explains how to download the PDF of a document. A downloaded PDF can be printed or saved.

### **Operation Example**

Download a PDF of design registration number "1568234".

- **1.** Search for the document in question. For how to search, see the following:
  - "Chapter 3 Patets and Utility Models" (P.55)
  - "Chapter 4 Designs" (P.91)
  - "Chapter 5 Trademarks" (P.105)
  - "2.8 Searching Trial Decisions and Judgment Gazettes [Trial Decision Search]" (P.46) In this example, search for design registration number "1568234" in the "Design Number Search".
  - ⇒ The Search Result List screen appears.
- 2. Select the link for the number (in this case, the registration number) of the document to display in the Search Result List screen.
  - ⇒ The publication appears.

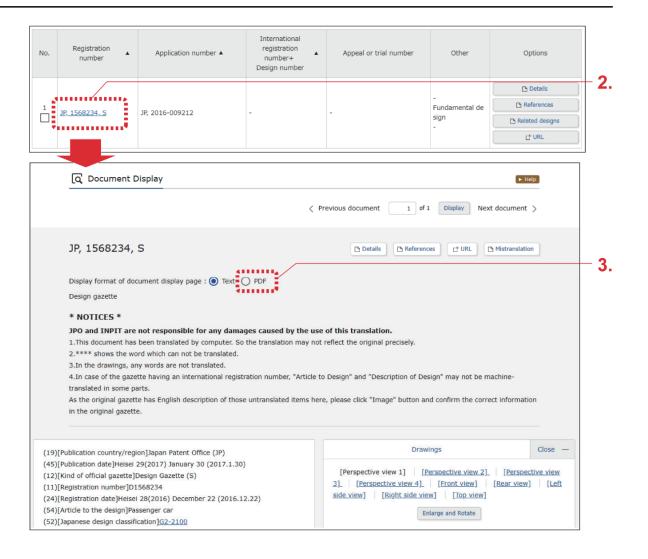

- 3. In "Display format of document display page", select "PDF Display".
  - ⇒ The PDF appears.

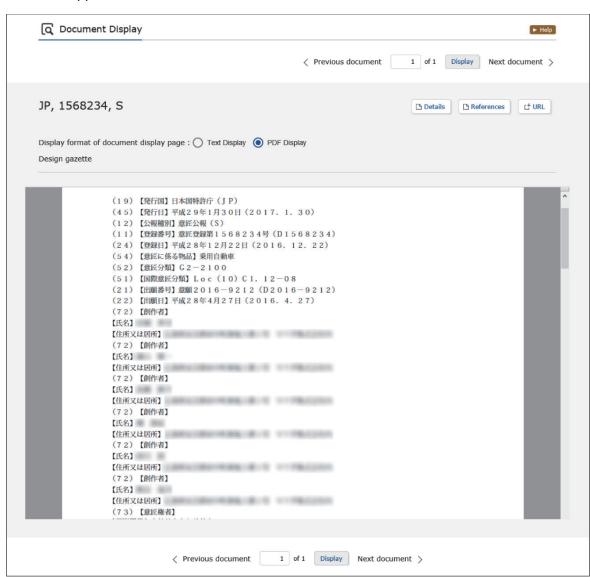

### 4. Save the PDF.

See the manual of your PDF viewer for how to save PDFs.

### Tip

### Downloading entire patent and utility model documents as PDFs

For patents and utility models, clicking the "Entire PDF Document" button in the Document Display screen allows PDF files of domestic documents, foreign documents, or non-patent documents to be downloaded.

(1) Click the "Entire PDF Document" button in the Document Display screen. A warning pertaining to outputting the entire PDF document appears.

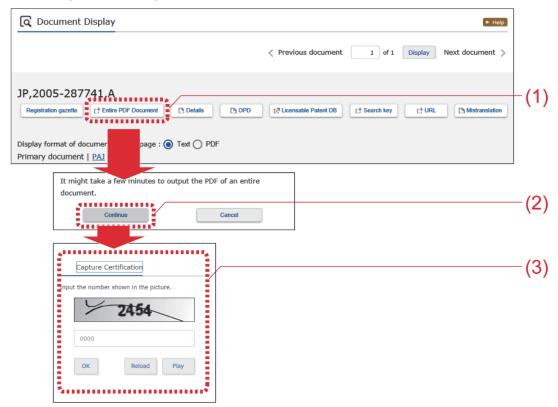

- (2) Check the message and click the "Continue" button to open a CAPTCHA authentication screen.
- (3) Input the 4-digit authentication number that is displayed in the image into the input field in half-width characters and click the "OK" button. If authentication is successful, the "PDF download" button appears in the lowerright part of the Document Display screen.

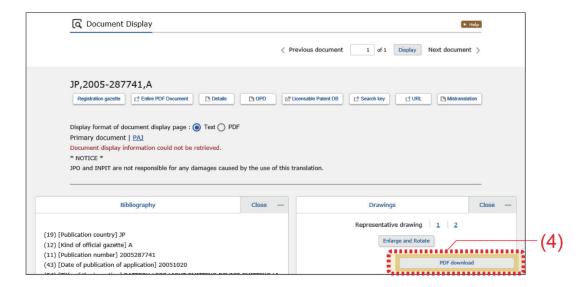

If there are multiple PDFs or the document is divided into multiple parts, the Entire PDF Document screen appears, and the documents to be downloaded can be selected from the list of files.

(4) Click the "PDF download" button.
The PDF appears. See the manual of your PDF viewer for how to save PDFs.

The downloaded PDF may be divided into several files if the PDF is very large. For details about combining files, refer to the "When the downloaded PDF is divided into multiple files" (P.41).

### Tip

### When the downloaded PDF is divided into multiple files

The downloaded PDF may be divided into several files if the PDF is very large.

This section describes how to combine divided downloaded files. Note that combining files cannot be performed on mobile devices such as smartphones. To combine files, use a computer.

(1) Check the extension of the downloaded file.

Correct extensions:

```
xxxx-merge.zip (combining program) xxxx.zip.0001 xxxx.zip.0002
xxxx.zip.0003
```

File extensions are sometimes changed by the browser used to download the file. Confirm that the files aside from the combining program have the extension format "xxxx.zip.nnnn".

If the file extension has changed to "xxxx.zip.0001.zip", "xxxx.zip.zip", "xxxx.zip.", or the like, return the file name to the format indicated above in "correct extensions" (that is, "xxxx.zip.nnnn").

- (2) Double-click the downloaded combining program (xxxx-merge.zip). The file is decompressed and the combining batch file "xxxx.bat" is created. You may need archiving software to decompress the compressed file. See the manual of your archiving software for how to decompress files. Make sure all the downloaded "xxxx.zip.nnnn" files are stored in the same folder as the combining batch file "xxxx.bat".
- (3) Double-click the combining batch file "xxxx.bat". This creates a compressed file "zzzz.zip".
- (4) Double-click the compressed file "zzzz.zip".

  The file is decompressed and the combined PDF "zzzz.pdf" is created.

### 2.7 Batch Downloading PDFs of Multiple Documents

This section explains how to download the PDFs of multiple documents in a batch. However, this function can only be used for the following document types.

| Patents/utility models | Domestic documents |
|------------------------|--------------------|
| Designs                | Domestic gazette   |
| Trademarks             | Publication        |
| Trials and appeals     | Publication        |

### **Operation Example**

Download the PDFs of multiple documents pertaining to technical information published as of October 2005 for "風鈴".

Search for the document in question.

For how to search, see the following:

- "Chapter 3 Patets and Utility Models" (P.55)
- "Chapter 4 Designs" (P.91)
- "Chapter 5 Trademarks" (P.105)
- "2.8 Searching Trial Decisions and Judgment Gazettes [Trial Decision Search]" (P.46)

In "Patent/Utility Model Search", find out what kind of technical information has been published as of October 2005 for "風鈴".

⇒ The Search Result List screen appears.

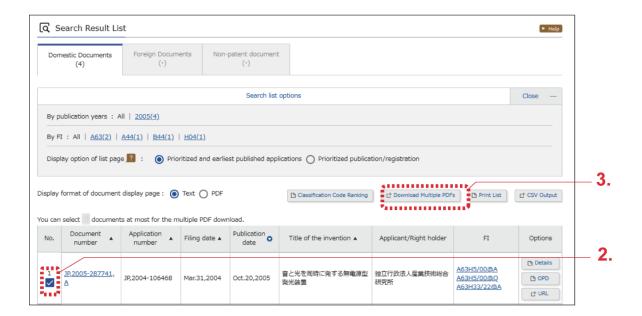

2. In "No.", select the number of a document whose PDF is to be downloaded.

### **Attention**

Documents can no longer be selected if the number of selectable documents is exceeded.

- **3.** Click the "Download Multiple PDFs" button.
  - ⇒ A warning pertaining to outputting multiple PDF files appears.

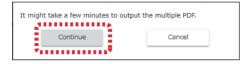

- **4.** Check the message and click the "Continue" button.
  - ⇒ A CAPTCHA authentication screen appears.

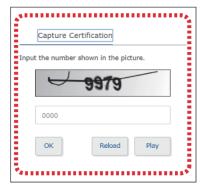

- 5. Input the 4-digit authentication number that is displayed in the image into the input field in half-width characters and click the "OK" button.
  - ⇒ If authentication is successful, a compressed file including multiple PDFs (PDFDL\_ZZ\_yyyyMMddhhmmss.zip) is downloaded.

ZZ indicates the law category code, and yyyyMMddhhmmss indicates the file creation date.

The law category code represents one of the following.

PU: Patents/utility models

D : DesignsT : Trademarks

J : Trials and appeals

- **6.** Save the compressed file (PDFDL\_ZZ\_yyyyMMddhhmmss.zip) and then decompress the file.
  - The contents of the compressed file (PDFDL\_ZZ\_yyyyMMddhhmmss.zip) after decompression are as follows.

PDFDL\_ZZ\_yyyyMMddmmss.csv : Catalog file

Folder named by document number

Folder named by document number

└ XXXXXXX.pdf

The catalog file gives the document number, publication type, relative path of the PDF file, and error information for each document that was selected.

If a PDF file for the publication does not exist, "The specified publication does not exist." is displayed in the error information.

• The downloaded PDF may be divided into several files if the PDF is very large. For details about combining files, refer to the "When the downloaded PDF is divided into multiple files" (P.41).

### 2.8 Searching Trial Decisions and Judgment Gazettes [Trial Decision Search]

This section explains how to search various documents related to trial decisions (appeal against examiner's decision, inter partes trial/appeal), opposition decision documents, and judgment gazettes.

The following method can be used for trial decision searches.

- "Searching Trial Decisions and Judgment Gazettes by Keyword" (P.46)
- "Searching Trial Decisions and Judgment Gazettes by Appeal or Trial Number" (P.50)

### Searching Trial Decisions and Judgment Gazettes by Keyword

This section explains how to search trial decisions and judgment gazettes using keywords.

### **Operation Example**

Search ex parte trial/appeals in which "国立研究開発法人産業技術総合研究所" is the demandant.

- 1. From the global navigation, select "Trials & Appeals" "Trial Decision Search".
  - ⇒ The Trial Decision Search screen appears.

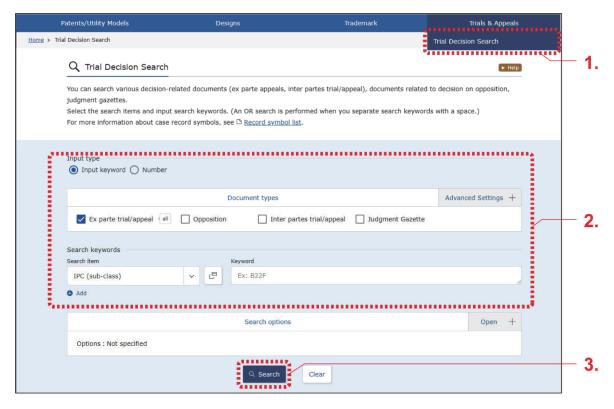

**2.** Enter the search criteria.

In this example, enter the following criteria.

- In "Input type", select "Input keyword".
- In "Document types", select "Ex parte trial/appeal".
- In the "Search item" field of "Search keywords", select "Demandant".
- In the "Keyword" field of "Search keywords", enter "国立研究開発法人産業技術総合研究所".
- 3. Click the "Search" button.
  - ⇒ The Search Result List screen appears.

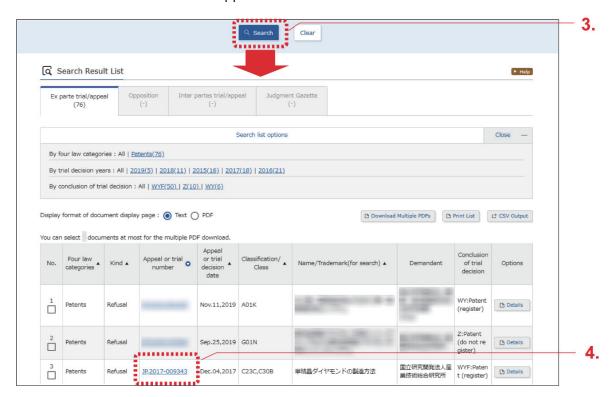

- **4.** Select the link in the "Appeal or trial number" column you wish to view.
  - ⇒ The document appears.

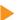

### Tip

### What is a trial decision bulletin?

Information regarding inter partes trial/appeal decisions, ex parte trial/appeal decisions, decisions made for oppositions, and the like leading up to the publication of those decisions is called a "trial decision bulletin". Trial decision bulletins can be searched through the Trial Decision Search screen.

Bulletin is displayed in the search result list for documents subject to trial decision bulletins. When the document number link is selected, the trial decision bulletin appears.

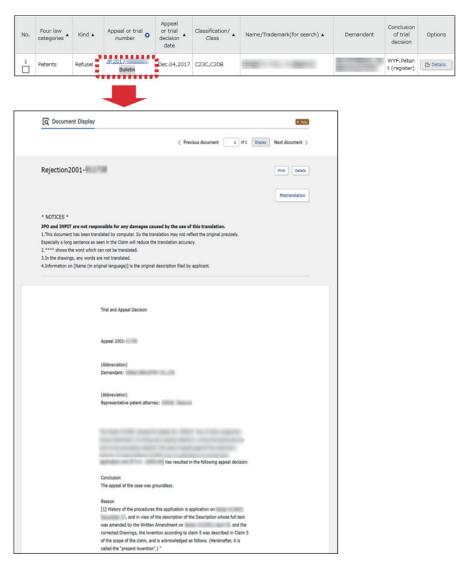

### Searching Trial Decisions and Judgment Gazettes by Appeal or Trial Number

This section explains how to search trial decisions and judgment gazettes using appeal or trial numbers.

### **Operation Example**

Search for the appeal or trial number "2017-009341".

- 1. From the global navigation, select "Trials & Appeals" "Trial Decision Search".
  - ⇒ The Trial Decision Search screen appears.

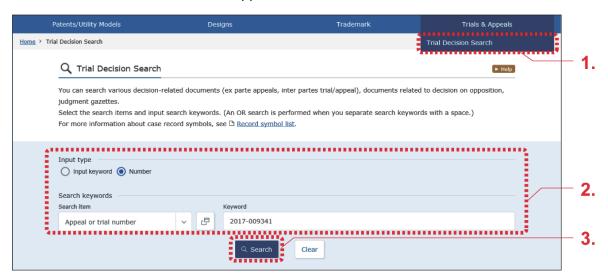

**2.** Enter the search criteria.

In this example, enter the following criteria.

- In "Input type", select "Number".
- In the "Search item" field of "Search keywords", select "Appeal or trial number".
- In the "Keyword" field of "Search keywords", enter "2017-009341".

- 3. Click the "Search" button.
  - ⇒ The Search Result List screen appears.

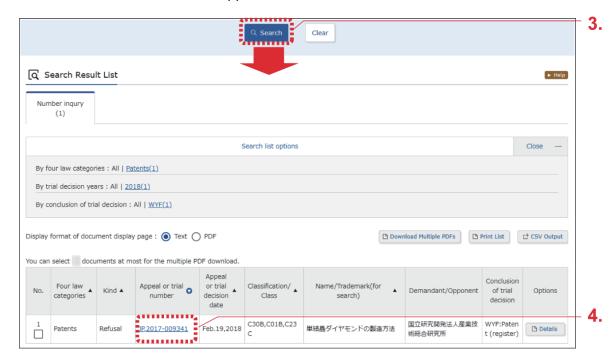

- 4. Select the "Appeal or trial number" link you wish to view.
  - ⇒ The document appears.

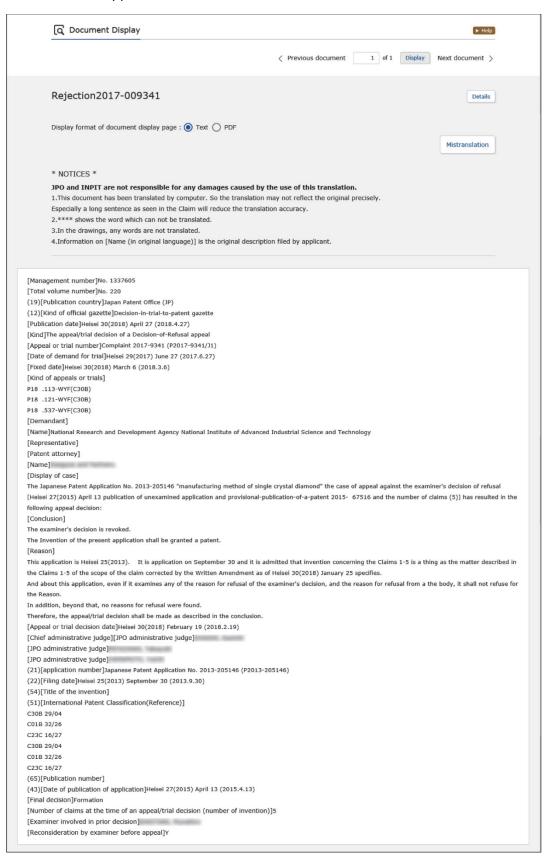

### 2.9 Viewing a Range of Information [Document Coverage Information]

The range of information provided by each service can be confirmed through document coverage information. This section explains how to view document coverage information.

### **Operation Example**

Search a range of domestic documents, namely "Publication of unexamined patent application (A)", which can be searched in "Patents/Utility Models".

**1.** Select "Document Coverage Information" in the "Reference Information" section of the top page.

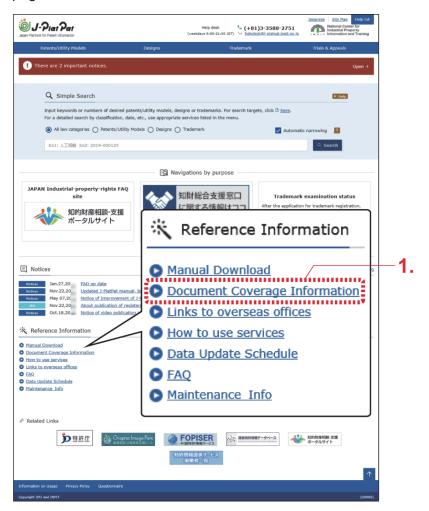

⇒ The Document Coverage Information Menu screen appears.

### 2. Select a service to view.

In this case, select "Patents/Utility Models".

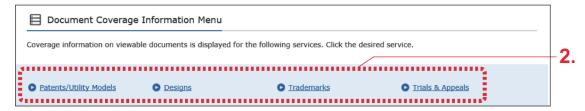

⇒ A range of information provided by the service appears.

The document coverage information is updated as needed.

For example, if the coverage range of "A:Publication of unexamined patent application" is "1971-000001 to 2018-161056", the search range used when searching "Publication of unexamined patent application (A)" corresponds to documents from "1971-000001" to "2018-161056".

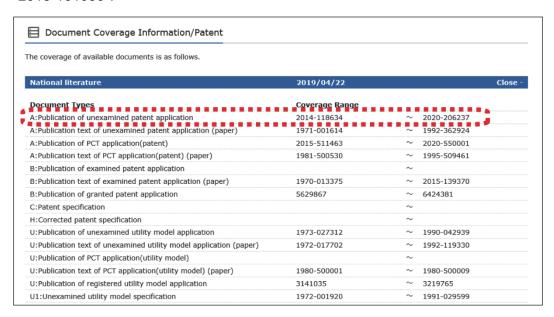

### Tip

### How to easily display document coverage information related to the current screen

- (1) Click the "+Related Information" button at the bottom of the screen. The related information area appears.
- (2) Click the "Document Coverage Information" button. The Document Coverage Information screen appears, and the range of information provided by the service currently displayed can be confirmed.

### Patets and Utility Models

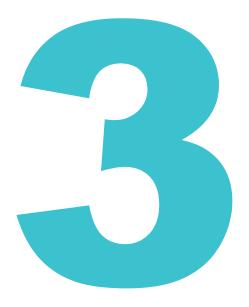

This chapter explains how to search for patent and utility model information.

- If you know the document number you wish to search for, see "3.1 Searching Patents and Utility Models by Document Number [Patent/Utility Model Number Search/OPD]" (P.56).
- If you do not know the document number you wish to search for, or if you wish to search using keywords, see "3.2 Searching Patents and Utility Models by Keyword [Patent/Utility Model Search]" (P.62).
- For how to search for trial decisions, see "2.8 Searching Trial Decisions and Judgment Gazettes [Trial Decision Search]" (P.46).
- For how to view history information, see "2.3 Searching History Information" (P.30).
- See Help for a description of each item in the screen.

| 3.1 | Searching Patents and Utility Models by Document Number [Patent/Utility Model Number Search/OPD]                                                   | . 56 |
|-----|----------------------------------------------------------------------------------------------------|------|
| 3.2 | Searching Patents and Utility Models by Keyword [Patent/Utility Model Search]                                                                      | . 62 |
| 3.3 | Saving Search Criteria (Logical Expression) and Repeating Patent and Utility Model Search Using Same Search Criteria [Patent/Utility Model Search] | . 67 |
| 3.4 | Searching Patent and Utility Model Classifications [Patent/Utility Model Classification Search (PMGS)]                                             | . 77 |
| 3.5 | Searching Patent Applications and Examination-Related Information From Countries Around the World [Patent/ Utility Model Number Search/OPD]        | . 86 |

# 3.1 Searching Patents and Utility Models by Document Number [Patent/Utility Model Number Search/OPD]

This section explains how to search documents by number, such as application number or publication number.

### **Operation Example**

Search for patent application number "2004-106468".

- 1. From the global navigation, select "Patents/Utility Models" "Patent/Utility Model Number Search/OPD".
  - ⇒ The Patent/Utility Model Number Search/OPD screen appears.

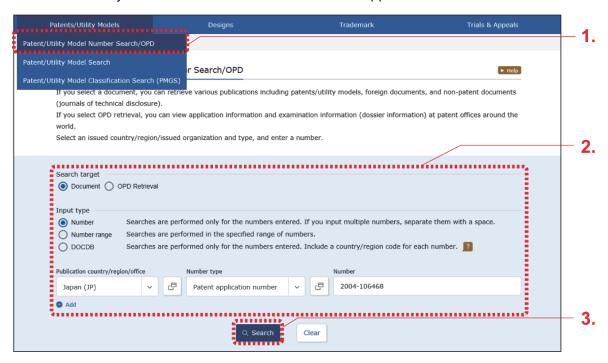

### **2.** Enter the search criteria.

In this example, enter the following criteria.

- In "Search target", select "Document".
- In "Input type", select "Number".
- In "Publication country/region/office", select "Japan (JP)".
- In "Number type", select "Patent application number".
- In "Number", enter "2004-106468".

- 3. Click the "Search" button.
  - ⇒ The Search Result List screen appears.

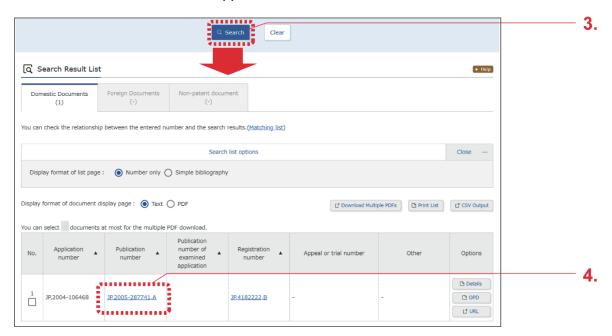

**4.** Select the link of the document number for the publication you wish to view. In this example, select "JP,2005-287741,A" in the "Publication number" column.

### **Attention**

If no document matches the entered criteria, the document number will not appear as a link in the search result list. Try using different search criteria.

⇒ The Document Display screen appears.

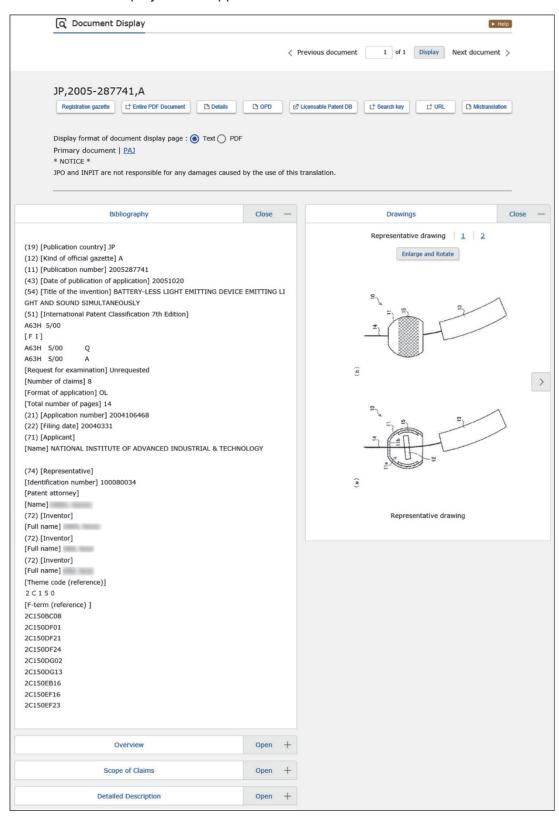

### Tip

### Changes to the patent publication system

Under the present patent system, a "publication of unexamined patent application" is issued for every application pending in the JPO, from the application date until one year and six months after the application date. A "patent publication" is issued only for patents that have been examined and registered.

This system has been in effect since Heisei 8 (1996). Before that, different types of publications were issued in different eras. Although all publications issued from the Meiji era onward can be viewed through J-PlatPat, publication names differ depending on the era, and thus care should be exercised when selecting search targets.

The following illustrates how publications were issued in each era.

• From Meiji 21 (1888) to Taisho 10 (1921)

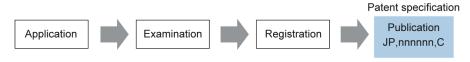

 From Taisho 11 (1922) to Showa 24 (1949) [introduction of system of publication after examination]

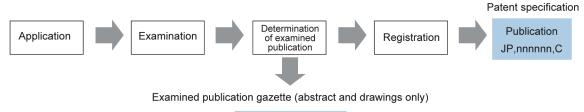

Publication JP,cc-nnnnn,B(yyyy)

• From Showa 25 (1950) to Showa 45 (1970) [abolition of descriptions]

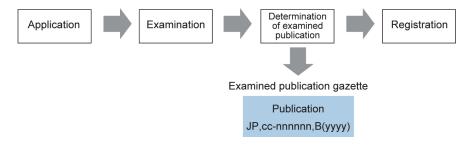

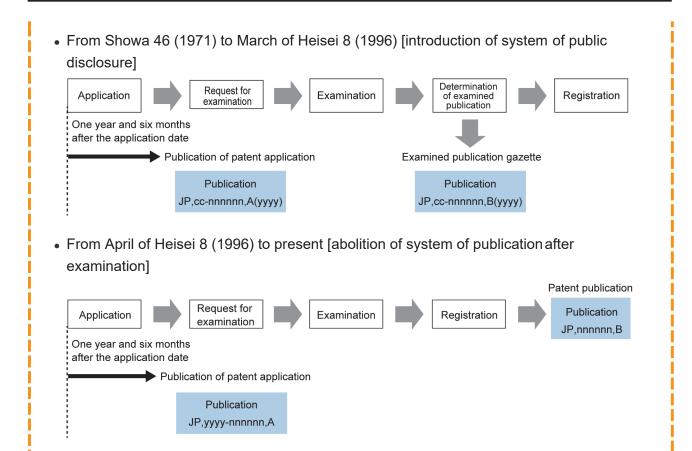

# 3.2 Searching Patents and Utility Models by Keyword [Patent/Utility Model Search]

This section explains how to search documents using keywords such as bibliographic item, classification (FI, F-term, IPC), abstract, scope of claims, and full publication text (excluding bibliography).

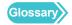

"FI" (P.148), "F-term" (P.147), "IPC" (P.148), "Japanese Abstract" (P.148)

### **Operation Example**

Find out what kind of technical information has been published as of October 2005 for "風鈴".

- 1. From the global navigation, select "Patents/Utility Models" "Patent/Utility Model Search".
  - ⇒ The Patent/Utility Model Search screen appears.

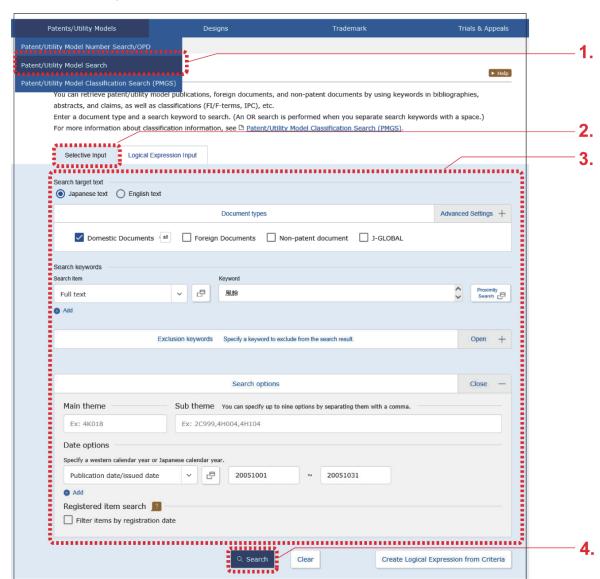

- 2. Confirm that the "Selective Input" tab is displayed.
- **3.** Enter the search criteria.
  In this example, enter the following criteria.
  - In "Search target text", select "Japanese text".
  - In "Document types", select "Domestic Documents".
  - In the "Search item" field of "Search keywords", select "Full text".
  - In the "Keyword" field of "Search keywords", enter "風鈴".
  - Open the search option area and select "Publication date/issued date" in "Date options".
  - In "Date options", enter "20051001" to "20051031".

- 4. Click the "Search" button.
  - ⇒ The Search Result List screen appears.

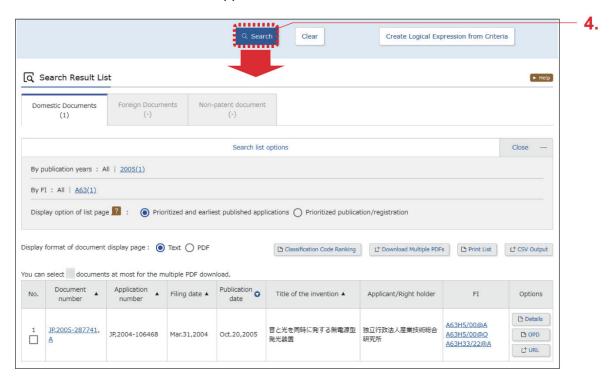

- **5.** Select the link of the document number for the document you wish to view.
  - ⇒ The Document Display screen appears.

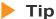

### Finding the meaning of an FI from the search result list

Clicking a link in the "FI" column in the search result list of patent and utility models displays the Classification Display screen, where the meaning of an FI can be found.

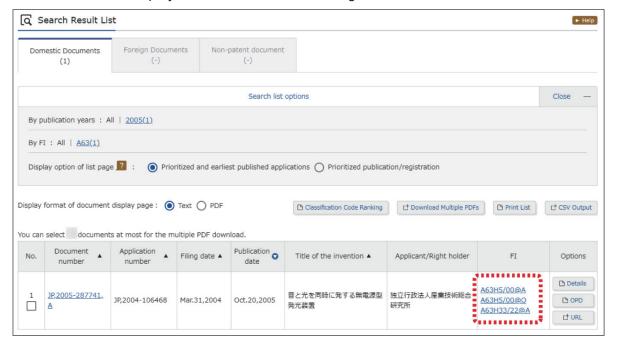

### Tip

### What are non-patent documents?

J-PlatPat lists the following primary documents, authorized by their copyright holders, as non-patent documents.

- Journals of technical disclosure
- Manuals (CSDB)
- Independent books (CSDB)
- Domestic technical journals (CSDB)
- Non-technical journals (CSDB)
- Foreign academic papers (CSDB)
- Domestic academic papers (CSDB)
- Company technical reports (CSDB)
- Organization bulletins (CSDB)
- Proceedings (CSDB)

"CSDB" is a JPO database which stores computer software-related technical documents, including software manuals and non-technical journals.

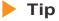

### J-GLOBAL search and link

J-GLOBAL is an online service, provided by the Japan Science and Technology Agency, through which domestic researchers and scholarly articles can be searched.

Selecting "J-GLOBAL" in "Document types" and searching makes it possible to search JGLOBAL for non-patent documents, science technology terms, chemical substances, and materials information.

# 3.3 Saving Search Criteria (Logical Expression) and Repeating Patent and Utility Model Search Using Same Search Criteria [Patent/Utility Model Search]

When saving search criteria and repeating a search using the same search criteria, logical expressions can be used to avoid entering criteria. This section explains how to search using logical expressions.

### **Operation Example**

Save the search criteria used in the Operation Example in "3.2 Searching Patents and Utility Models by Keyword [Patent/Utility Model Search]" (P.62) as a logical expression and repeat the search using the saved logical expression.

A logical expression must be created before executing a logical expression search. Create a logical expression as follows.

See "Searching with a Logical Expression" (P.74) if a logical expression is already saved, or if you will enter a logical expression directly using operators.

- (1) "Creating a Logical Expression" (P.67)
- (2) "Saving a Logical Expression" (P.71)
- (3) "Searching with a Logical Expression" (P.74)

### Creating a Logical Expression

This section explains how to create logical expressions.

The following methods can be used to create a logical expression to use in searches.

- Inputting a search criteria on the "Selective Input" tab of the Patent/Utility Model Search screen and then turning it into a logical expression
  - Search criteria entered as per normal searches can be automatically converted into a logical expression, making it easy to create logical expressions.

 Directly entering logical expressions using the "Logical Expression Input" tab in the Patent/Utility Model Search screen

See "Appendix B Direct Entry of Logical Expressions" (P.142) for how to create a logical expression for direct input using operators.

### **Operation Example**

Create a logical expression from the search criteria used in the Operation Example in "3.2 Searching Patents and Utility Models by Keyword [Patent/Utility Model Search]" (P.62).

- 1. From the global navigation, select "Patents/Utility Models" "Patent/Utility Model Search".
  - ⇒ The Patent/Utility Model Search screen appears.

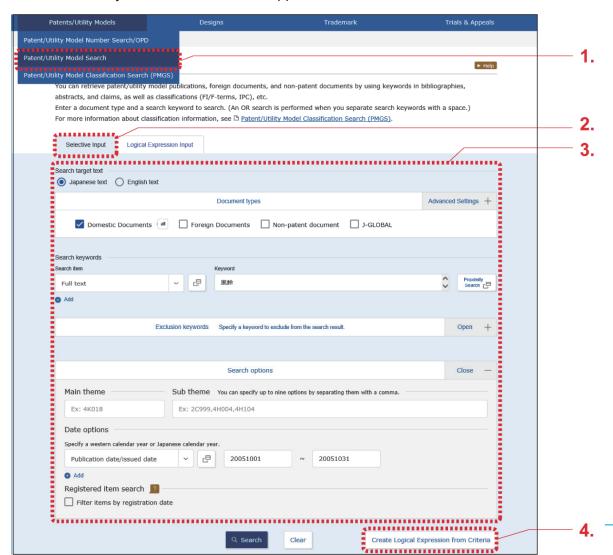

- 2. Confirm that the "Selective Input" tab is displayed.
- **3.** Enter the search criteria. In this example, enter the following criteria.
  - In "Search target text", select "Japanese text".
  - In "Document types", select "Domestic Documents".
  - In the "Search item" field of "Search keywords", select "Full text".
  - In the "Keyword" field of "Search keywords", enter "風鈴".
  - Open the search option area and select "Publication date/issued date" in "Date options".
  - In "Date options", enter "20051001" to "20051031".

- **4.** Click the "Create Logical Expression from Criteria" button.
  - ⇒ The display switches to the "Logical Expression Input" tab and the logical expression appears in the "Logical expression" field.

To save the created logical expression, perform the save operations in the following "Saving a Logical Expression" (P.71), while still in this screen. To search without saving, click the "Search" button.

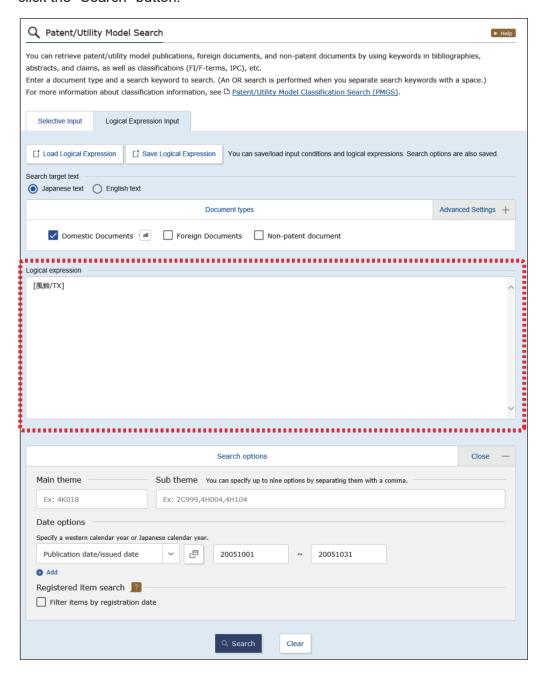

### Saving a Logical Expression

This section explains how to save a created logical expression in the browser.

### **Attention**

Logical expressions are saved on a browser-by-browser basis. If the browser cache is cleared in local storage, saved logical expressions will be cleared as well.

### **Operation Example**

Save a logical expression created according to "Creating a Logical Expression" (P.67).

1. Click the "Save Logical Expression" button with the logical expression created in the "Logical Expression Input" tab of the Patent/Utility Model Search screen.

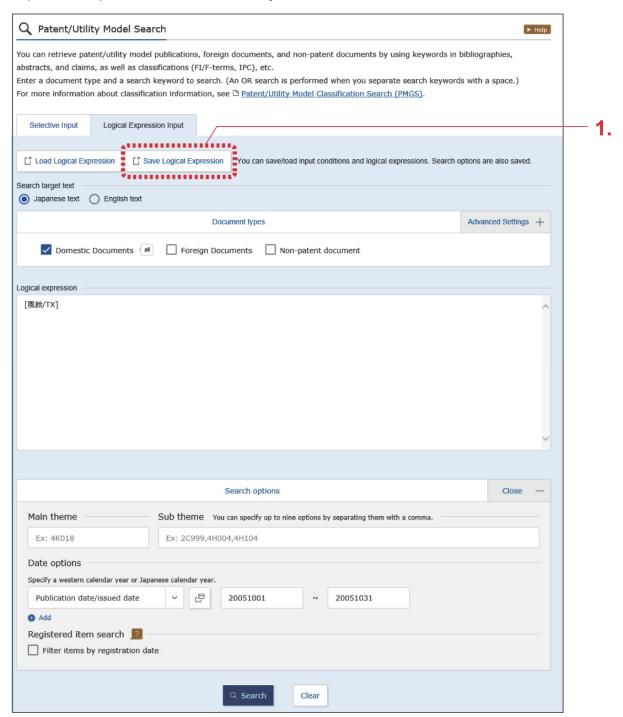

⇒ The Save Logical Expression screen appears.

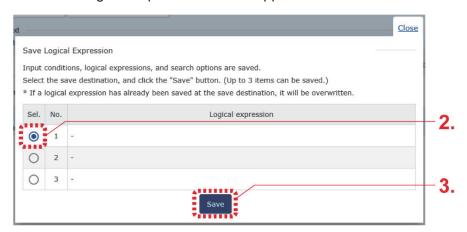

- 2. Select a destination number in the "Sel." column.

  Three logical expressions can be saved. Selecting the number used for saving an existing logical expression will overwrite that logical expression.
- 3. Click the "Save" button.
  - ⇒ The logical expression is saved in the browser.

### Searching with a Logical Expression

This section explains how to search patents and utility models using logical expressions.

### **Operation Example**

Load a logical expression saved in "Saving a Logical Expression" (P.71) to search patents and utility models.

- 1. From the global navigation, select "Patents/Utility Models" "Patent/Utility Model Search".
  - ⇒ The Patent/Utility Model Search screen appears.
- 2. Select the "Logical Expression Input" tab.
  - ⇒ The "Logical Expression Input" tab appears.

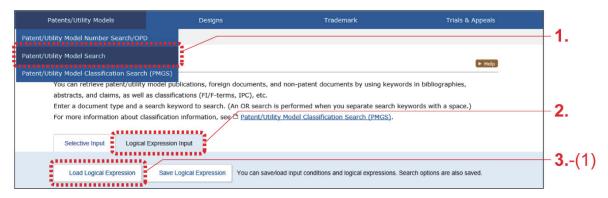

3. Enter a logical expression.

In this example, load a saved logical expression using the following procedure.

Click the "Load Logical Expression" button.
 The Load Logical Expression screen appears.

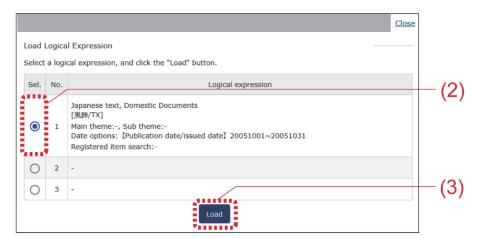

(2) Select the number of the logical expression you wish to load in the "Sel." column.

### (3) Click the "Load" button.

The logical expression is loaded in the "Logical Expression Input" tab.

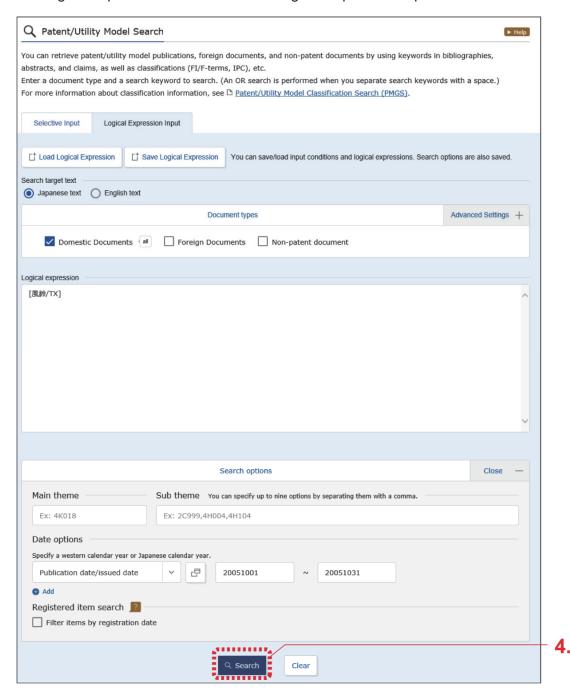

To specify date options, open "Search options" and enter a date in "Date options".

To edit the loaded logical expression, display the "Selective Input" tab, change the search criteria, and click the "Create Logical Expression from Criteria" button.

See Help for how to edit logical expressions directly in the "Logical expression" field.

- **4.** Click the "Search" button.
  - ⇒ The Search Result List screen appears.

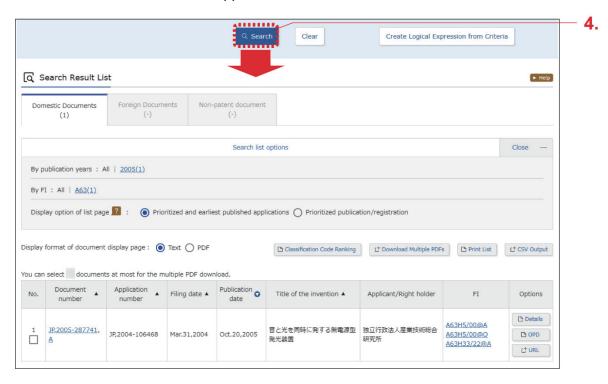

# 3.4 Searching Patent and Utility Model Classifications [Patent/Utility Model Classification Search (PMGS)]

This section explains how to search for patent and utility model classifications.

The following method can be used to search for patent and utility model classifications.

- "Searching Classifications (FI, F-term, IPC) by Keyword" (P.77)
- "Searching Classifications (FI, F-term, IPC) by Classification Code" (P.83)

Glossary "FI" (P.148), "F-term" (P.147), "IPC" (P.148)

### Searching Classifications (FI, F-term, IPC) by Keyword

This section will describe how to search the FI, F-term, and IPC using keywords.

### **Operation Example**

Search the FI for "illumination device with a built-in battery".

- Select "Patents/Utility Models" "Patent/Utility Model Classification Search (PMGS)" from the global navigation.
  - ⇒ The Patent/Utility Model Classification Search (PMGS) screen appears.

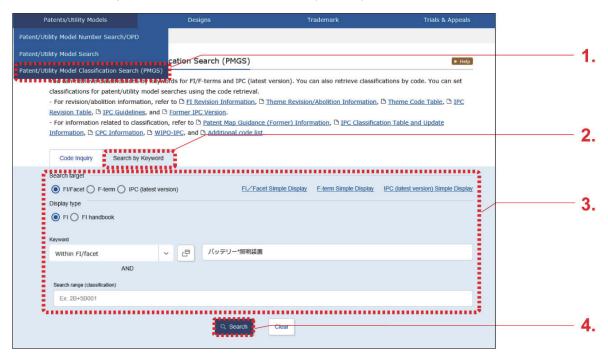

- 2. Select the "Search by Keyword" tab.
  - ⇒ The "Search by Keyword" tab appears.
- **3.** Enter the search criteria. In this example, enter the following criteria.
  - In "Search target", select "FI/Facet".
  - In "Display type", select "FI".
  - In "Keyword", select "Within FI/facet", and enter "Batteries\*Lighting" in the input field.
     An AND search can be made by entering an asterisk (\*) between multiple keywords to be searched for. For AND searches, see "AND Search, OR Search, and NOT Search" (P.138).

Glossary "Facet" (P.147)

- 4. Click the "Search" button.
  - ⇒ The Search Result List screen appears with the text corresponding to hits highlighted.

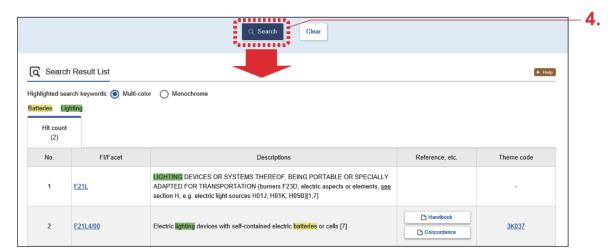

Patent/utility model searches can be made using the retrieved classification. See the following hint for details.

### Using a retrieved FI, F-term, or IPC to search for patents and utility models

The following describes an example of searching for patents and utility models by setting "F21L4/00" as the FI.

(1) Select the link for the FI/Facet "F21L4/00" in the search result list of "Searching Classifications (FI, F-term, IPC) by Keyword" (P.77).

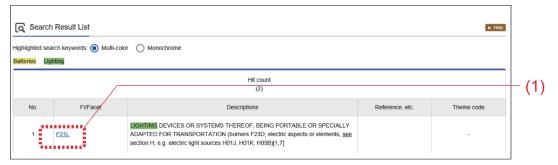

The screen switches to the "Code Inquiry" tab, with the details of the selected FI/ Facet displayed in a tree view.

(2) Select the link for the FI/Facet in the tree view. The FI/Facet is automatically entered in the "FI" field.

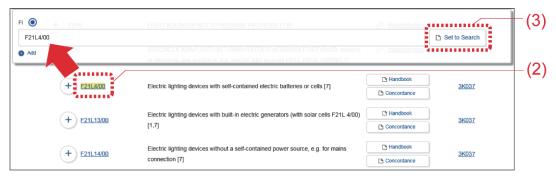

To set multiple codes, select the links of the FIs to be set.

(3) Click the "Set to Search" button.

The Patent/Utility Model Search screen appears.

All FIs entered in the "FI" field are automatically set as "Search keywords" in the Patent/Utility Model Search screen (with "FI" as the "Search item").

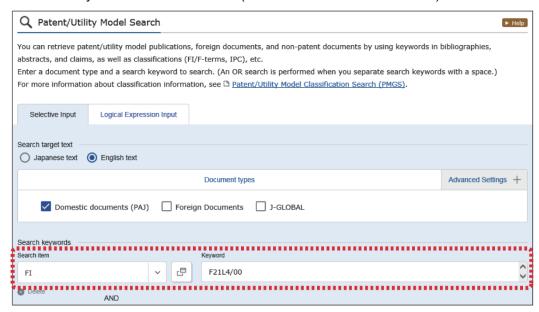

For how to search using the Patent/Utility Model Search screen, see "3.2 Searching Patents and Utility Models by Keyword [Patent/Utility Model Search]" (P.62).

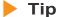

### What is IPC (International Patent Classification)?

International Patent Classification is an internationally-unified classification system for patent documents which is also given to all patent documents published in Japan.

### Example of IPC classification system (C05D7/00 (carbon dioxide-producing fertilizers))

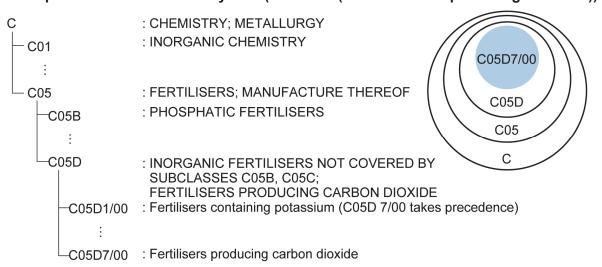

### What is FI?

FI is basically a detailed extension from the latest version (Ver. 8) of the IPC, but is partially based on an earlier version, and is formatted as one or both of the following.

- Full IPC code (up to group) + three-digit number (expansion code)
- One letter (volume identification code)

FI is used as a search key common for publications from all years, irrespective of IPC revisions. FI therefore enables the simultaneous search of all documents whatever the IPC version may be.

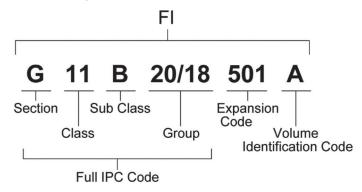

### Tip

### What is F-term?

"F-term" takes its name from File Forming Term, and is a search code system developed on the basis of a paperless project by the JPO to enable advanced searches.

The purpose of F-term is to enable finer classifications of FI and transverse or multi-faceted searches, and has been developed particularly for fields having a large number of items (approximately 2,600).

F-term is a 9-digit alphanumeric character string consisting of a 5-digit theme code, a 2-digit aspect, and a 2-digit numerical value. If the first five digits are omitted, the remaining 2-digit aspect and 2-digit numerical value are called a "term."

One patent document is given many codes, and publications issued in the year 2000 and later include F-terms. Using F-term skillfully makes it possible to search with less needless information returned.

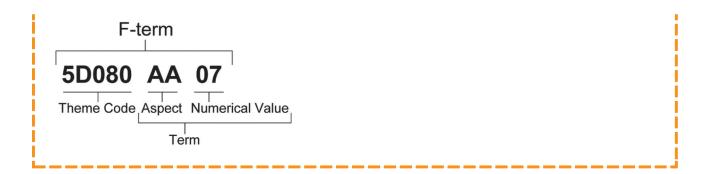

### Searching Classifications (FI, F-term, IPC) by Classification Code

This section will describe how to search the FI, F-term, and IPC using classification codes.

### **Operation Example**

Find details on the theme code "2C150" listed in a publication.

- 1 Select "Patents/Utility Models" "Patent/Utility Model Classification Search (PMGS)" from the global navigation.
  - ⇒ The Patent/Utility Model Classification Search (PMGS) screen appears.

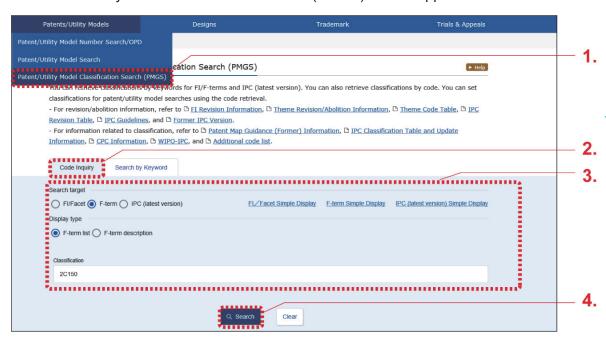

2. Confirm that the "Code Inquiry" tab is displayed.

- **3.** Enter the search criteria.
  - In this example, enter the following criteria.
  - In "Search target", select "F-term".
  - In "Display type", select "F-term list".
  - In "Classification", enter "2C150".
- 4. Click the "Search" button.
  - ⇒ The Classification Display screen appears with the text corresponding to hits highlighted.

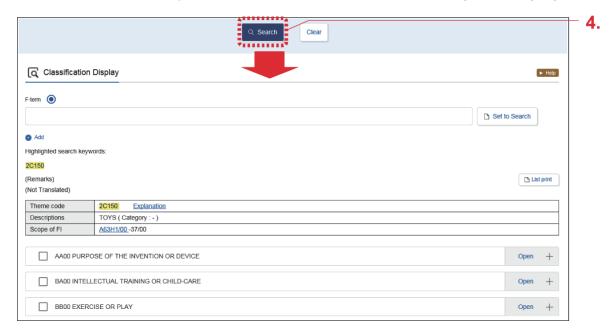

### Searching an IPC corresponding to FI (or vice versa)

This section describes an example of searching for an IPC corresponding to FI "F21L4/00".

- (1) Set the "Search target" to "FI/Facet" and search for "F21L4/00" as described in "Searching Classifications (FI, F-term, IPC) by Classification Code" (P.83).
- (2) Click the "Concordance" button on the same line as "F21L4/00" in the classification table tree at the bottom of the "Classification Display".

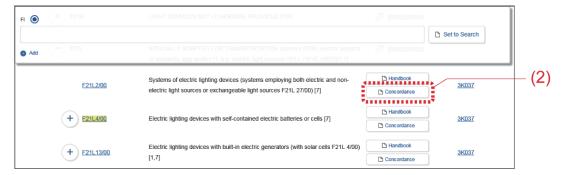

The Concordance Display (FI -> IPC (Latest Version)) screen appears, and you can then search for the latest version of the IPC corresponding to "F21L4/00".

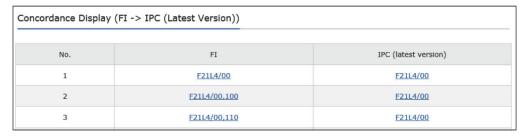

# 3.5 Searching Patent Applications and Examination-Related Information From Countries Around the World [Patent/ Utility Model Number Search/OPD]

This section explains how to search the One Portal Dossier for patent applications and examination-related information from countries around the world (dossier information).

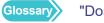

"Dossier Information" (P.147)

### **Operation Example**

Search for dossier information on application number "2006-529020" filed in Japan.

- 1 From the global navigation, select "Patents/Utility Models" "Patent/Utility Model Number Search/OPD".
  - ⇒ The Patent/Utility Model Number Search/OPD screen appears.

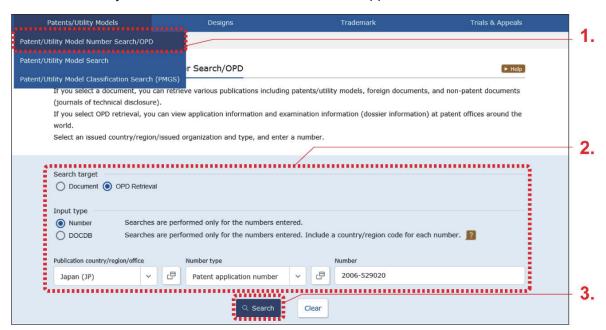

### 2. Enter the search criteria.

In this example, enter the following criteria.

- In "Search target", select "OPD Retrieval".
- In "Input type", select "Number".
- In "Publication country/region/office", select "Japan (JP)".
- In "Number type", select "Patent application number".
- In "Number", enter "2006-529020".

### 3. Click the "Search" button.

⇒ The One Portal Dossier (OPD) Search screen appears.

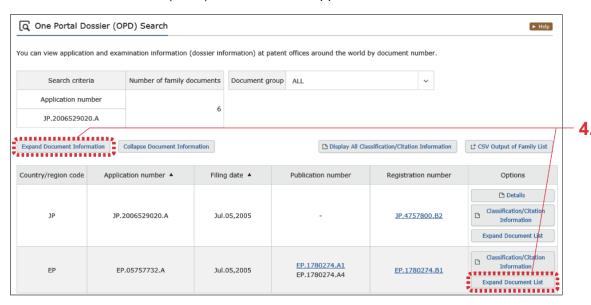

- **4.** Click the "Expand Document List" button or the "Expand Document Information" button for the family you wish to search.
  - ⇒ The document information appears.

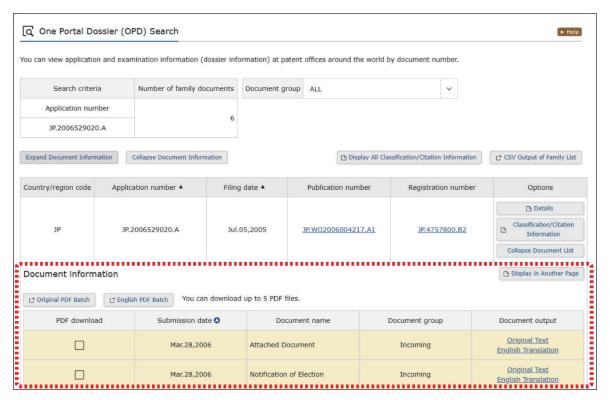

### Searching family classifications and citations

Family classifications and citations can be searched for by clicking the "Classification/Citation Information" button in the One Portal Dossier (OPD) Search screen.

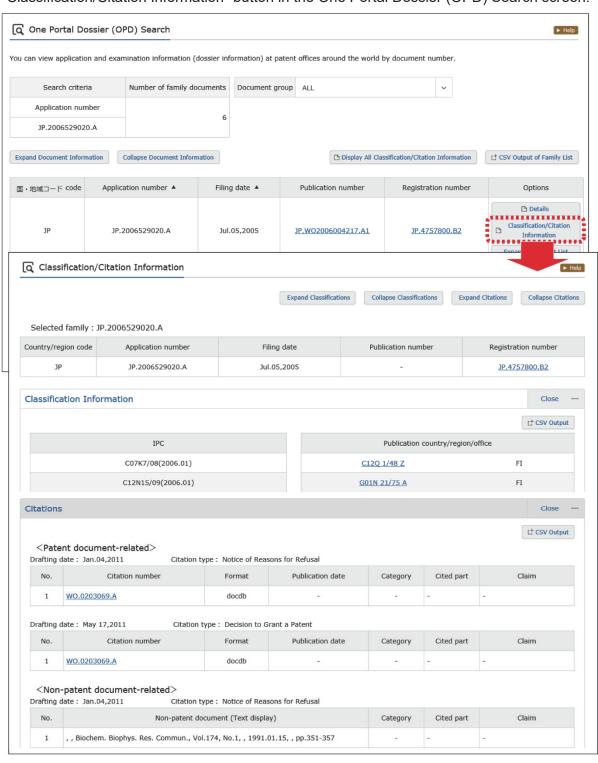

### **Designs**

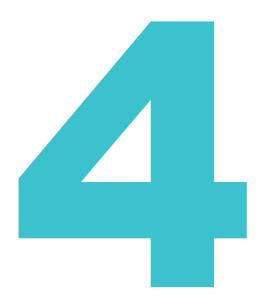

This chapter explains operations for designs.

- If you know the document number you wish to search for, see "4.1 Searching Designs by Document Number [Design Number Search]" (P.92).
- If you do not know the document number you wish to search for, or if you wish to search using keywords, see "4.2 Searching Designs by Keyword [Design Search]" (P.95).
- For how to search for trial decisions, see "2.8 Searching Trial Decisions and Judgment Gazettes [Trial Decision Search]" (P.46).
- For how to view history information, see "2.3 Searching History Information" (P.30).
- See Help for a description of each item in the screen.

| 4.1 | Searching Designs by Document Number [Design Number Search]             | 92 |
|-----|-------------------------------------------------------------------------|----|
| 4.2 | Searching Designs by Keyword [Design Search]                            | 95 |
| 4.3 | Searching Design Classification [Japanese Design Classification Search] | 98 |

### 4.1 Searching Designs by Document Number [Design Number Search]

This section explains how to search documents by number, such as registration number or publication material number.

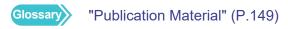

### **Operation Example**

Search for design registration number "1568234".

- 1. Select "Designs" "Design Number Search" from the global navigation.
  - ⇒ The Design Number Search screen appears.

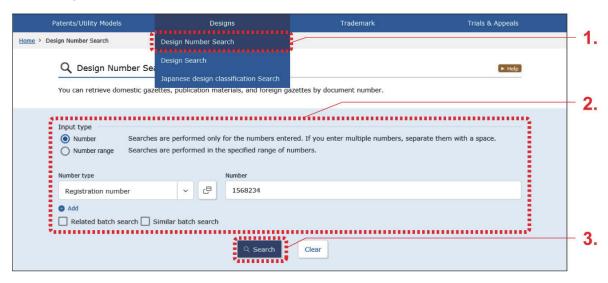

**2.** Enter the search criteria.

In this example, enter the following criteria.

- In "Input type", select "Number".
- In "Number type", select "Registration number".
- In "Number", enter "1568234".

- 3. Click the "Search" button.
  - ⇒ The Search Result List screen appears.

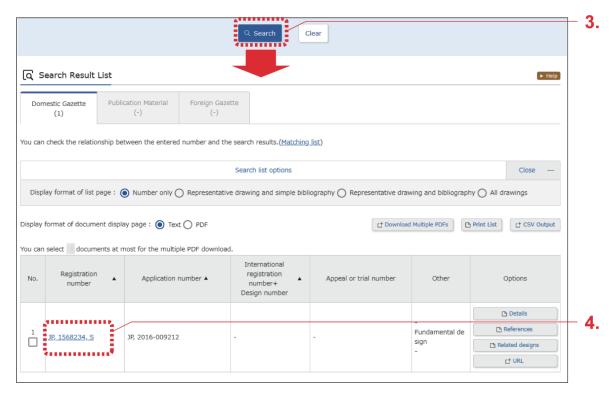

- **4.** Select the link of the document number for the publication you wish to view. In this example, select "JP, 1568234, S" in the "Registration number" column.
  - ⇒ The Document Display screen appears.

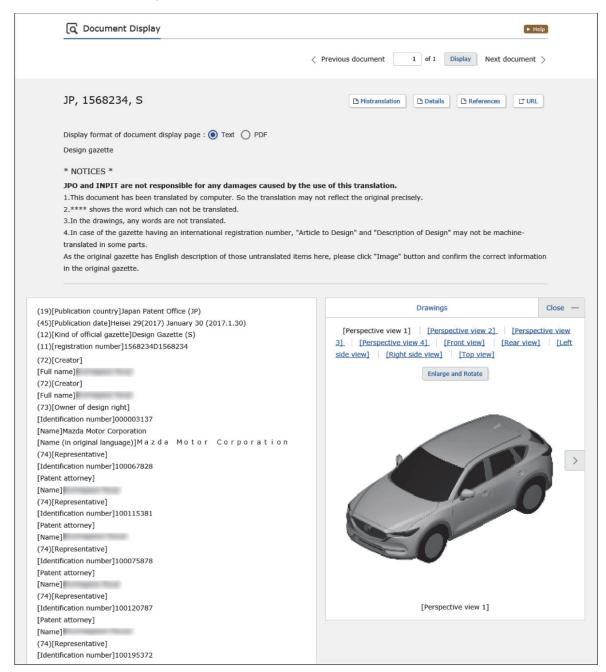

### 4.2 Searching Designs by Keyword [Design Search]

This section explains how to search for documents using keywords, such as design classifications or articles to the design.

### **Operation Example**

Find what kind of designs are registered for "かばん".

- 1 Select "Designs" "Design Search" from the global navigation.
  - ⇒ The Design Search screen appears.

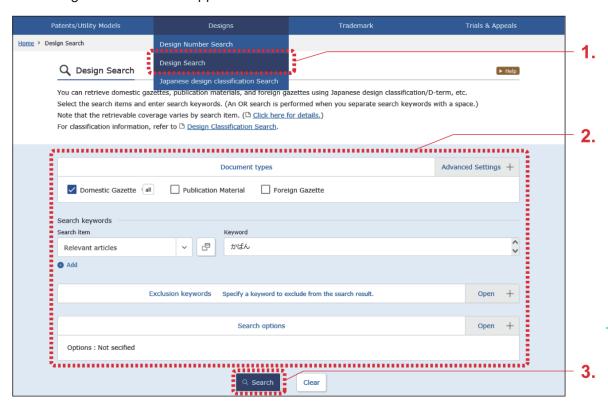

**2.** Enter the search criteria.

In this example, enter the following criteria.

- In "Document types", select "Domestic Gazette".
- In the "Search item" field of "Search keywords", select "Relevant articles".
- In the "Keyword" field of "Search keywords", enter "かばん".

- 3. Click the "Search" button.
  - ⇒ The Search Result List screen appears.

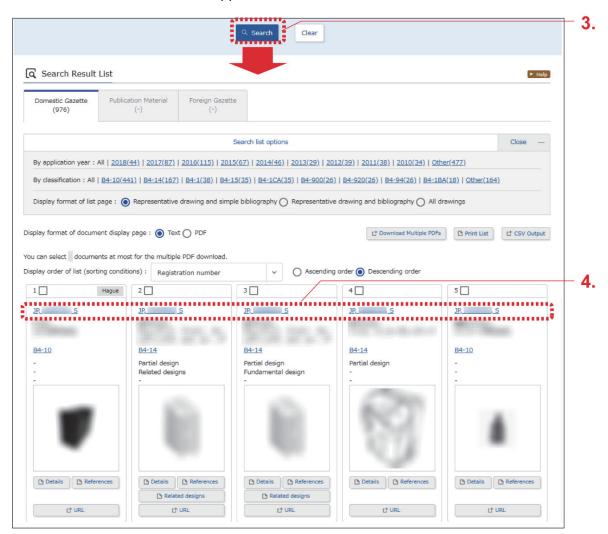

- **4.** Select the link of the document number for the document you wish to view.
  - ⇒ The Document Display screen appears.

### Viewing fundamental designs, related designs (similar designs), and reference documents

This section explains how to search for fundamental designs, related designs (similar designs), and reference documents.

- (1) To search for fundamental designs and related designs (similar designs), click the "Related designs" button for the document in the Search Result List screen. You can check the relations among them with the relation tree display.
- (2) To search for reference documents, click the "References" button for the document in the Search Result List screen.

A list of reference documents for that document appears.

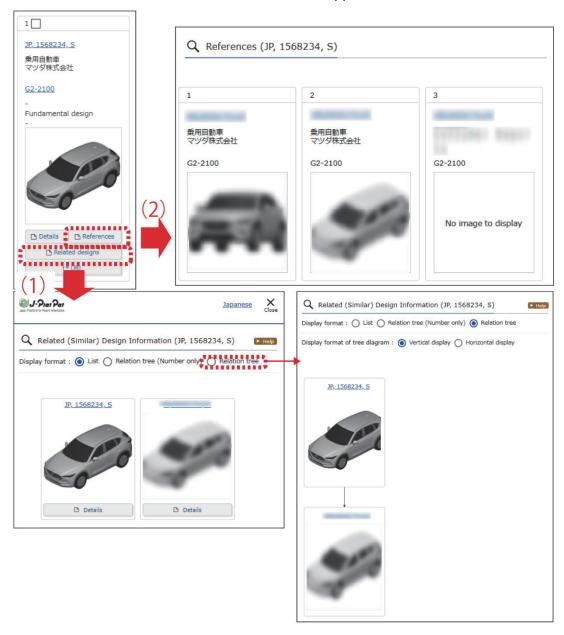

## 4.3 Searching Design Classification [Japanese Design Classification Search]

This section explains how to search for Japanese design classifications. The following method can be used to search for design classifications.

- "Searching Design Classifications by Keyword" (P.98)
- "Searching Design Classifications by Classification Code" (P.102)

### Searching Design Classifications by Keyword

This section explains how to search Japanese design classifications and D-terms using keywords.

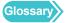

"Japanese Design Classification" (P.148), "D-term" (P.146)

### **Operation Example**

Search Japanese design classifications for "かばん" or "バッグ".

- 1 Select "Designs" "Japanese design classification Search" from the global navigation.
  - ⇒ The Japanese design classification Search screen appears.

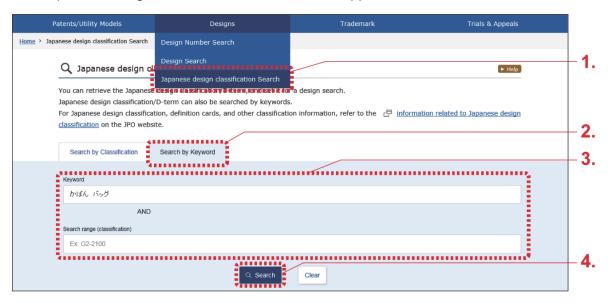

- 2. Select the "Search by Keyword" tab.
- **3.** Enter the search criteria. In this example, enter the following criteria.
  - Enter "かばん バッグ" in "Keyword". An OR search can be made by separating multiple search terms with a space.
- 4. Click the "Search" button.
  - ⇒ The Search Result List screen appears with the text corresponding to hits highlighted.

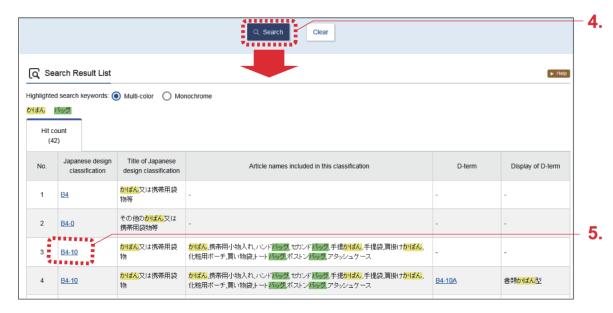

- 5 Select the "Japanese design classification" or "D-term" link.
  - ⇒ The screen switches to a tree in the "Search by Classification" tab with the selected "Japanese design classification" or "D-term" highlighted.

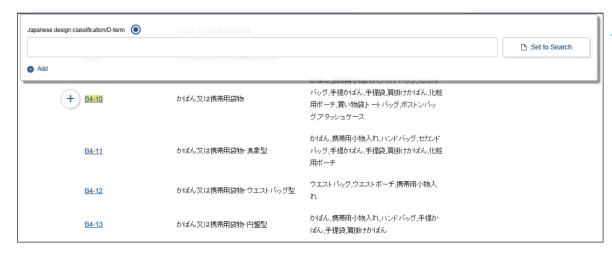

### What is the "Japanese design classification"?

- A classification primarily concerned with the concept of the intended use of an article.
- All documents having a filing date (or priority date, or in the case of design publication materials the publication date) on or after January 1, Heisei 17 (2005) are given a single classification.
- Classifications are composed of groups, large classifications, small classifications, and image design classifications.
- Image design classifications are given only to designs containing an image.

### Japanese Design Classification

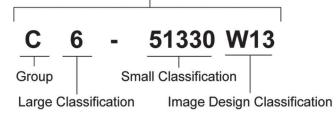

### Tip

### What is D-term?

- Provides subdivisions for current Japanese design classifications in terms of shapes, patterns, etc.
- Given to documents having a filing date (or priority date, or in the case of design publication materials the publication date) on or after January 1, Heisei 17 (2005).
- D-terms may or may not be given to documents depending on the content of the documents. Some documents are given multiple D-terms.
- D-terms are composed of the groups, large classifications, and small classifications of the current Japanese design classification, and D-term codes which expand the aforementioned into lower rankings.

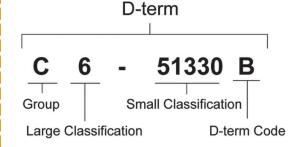

### What is the "Former Japanese design classification"?

- A classification primarily concerned with the concept of the intended use of an article.
- Documents having a filing date (or priority date, or in the case of design publication materials the publication date) on or before December 31, Heisei 16 (2004) are given a single classification.
- Classifications are composed of groups, large classifications, small classifications, and form classifications.

Former Japanese Design Classification

Former Japanese Design Classification

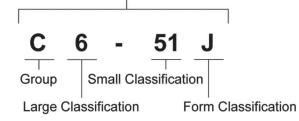

### Searching Design Classifications by Classification Code

This section explains how to search Japanese design classifications and D-terms using classification codes.

### **Operation Example**

Search for Japanese design classification "B4-10".

- 1 Select "Designs" "Japanese design classification Search" from the global navigation.
  - ⇒ The Japanese design classification Search screen appears.

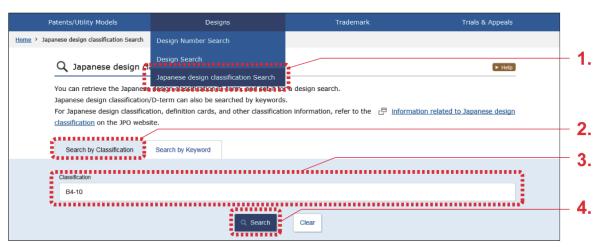

- 2. Confirm that the "Search by Classification" tab is displayed.
- **3.** Enter the search criteria. In this example, enter the following criteria.
  - In "Classification", enter "B4-10".

- 4. Click the "Search" button.
  - ⇒ \* The retrieved classification is displayed with highlighting. The classification code information can be confirmed.

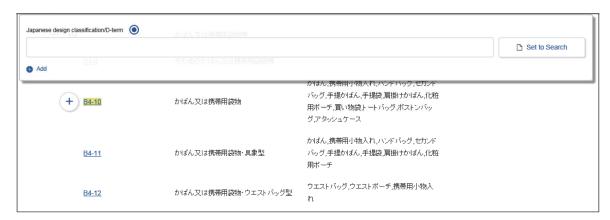

Design searches can be made using the retrieved classification. See the following hint for details.

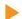

### Tip

### Searching designs using a retrieved design classification

This section gives an example of searching for designs by setting the design classification "B4-10" from the search results of "Searching Design Classifications by Classification Code" (P.102).

(1) Select the link (Japanese design classification or D-term) for the classification of designs you wish to search for from the tree displayed in the "Search by Classification" tab.

The selected classification is automatically entered in the "Japanese design classification/D-term" field.

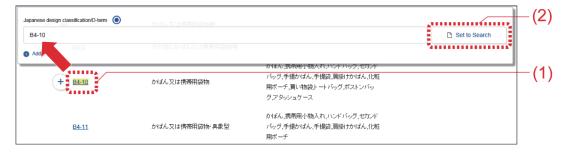

(2) Click the "Set to Search" button. The Design Search screen appears. All classifications entered in the "Japanese design classification/D-term" field are automatically set as "Search keywords" in the Design Search screen (with "Japanese design classification/D-term" as the "Search item").

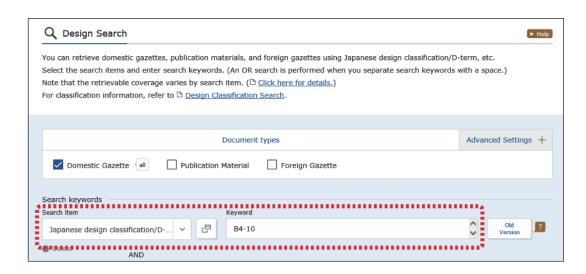

For how to search using the Design Search screen, see "4.2 Searching Designs by Keyword [Design Search]" (P.95).

### **Trademarks**

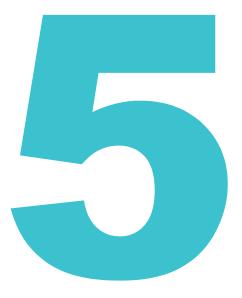

This chapter explains operations for trademarks.

- If you know the document number you wish to search for, see "5.1 Searching Trademarks by Document Number [Trademark Number Search]" (P.106).
- If you do not know the document number you wish to search for, or if you wish to search using keywords, see "5.2 Searching Trademarks by Keyword [Trademark Search]" (P.109).
- For how to search for trial decisions, see "2.8 Searching Trial Decisions and Judgment Gazettes [Trial Decision Search]" (P.46).
- For how to view history information, see "2.3 Searching History Information" (P.30).
- See Help for a description of each item in the screen.

| 5.1 | Searching Trademarks by Document Number [Trademark Number Search]                                      | 106 |
|-----|----------------------------------------------------------------------------------------------------|-----|
| 5.2 | Searching Trademarks by Keyword [Trademark Search]1                                                    | 09  |
| 5.3 | Searching Well-known Trademarks [Japanese Well-known Trademark Search]                                 | 117 |
| 5.4 | Searching Marks That Cannot Be Registered [Unregistered Mark Search]                                   | 120 |
| 5.5 | Searching Classification of Figures or Other Elements of Marks [Table of the CFE Marks]                | 123 |
| 5.6 | Searching Designated Goods/Service Names, Classes, and Similar Group Codes [Goods/Service Name Search] | 29  |

### 5.1 Searching Trademarks by Document Number [Trademark Number Search]

This section explains how to search trademark publications by entering document numbers such as application numbers.

### **Operation Example**

Search for trademark registration number "5052317".

- 1 Select "Trademark" "Trademark Number Search" from the global navigation.
  - ⇒ The Trademark Number Search screen appears.

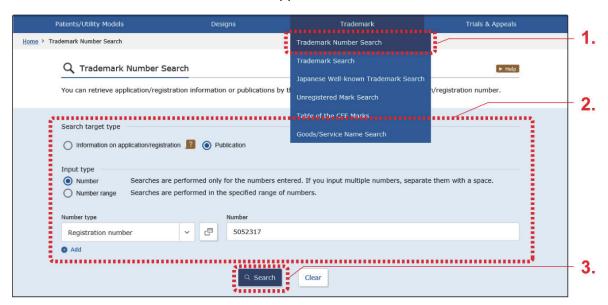

**2.** Enter the search criteria.

In this example, enter the following criteria.

- In "Search target type", select "Publication".
- In "Input type", select "Number".
- In "Number type", select "Registration number".
- In "Number", enter "5052317".

- 3. Click the "Search" button.
  - ⇒ The Search Result List screen appears.

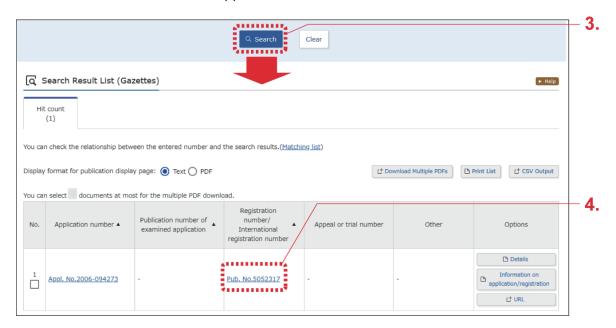

- **4.** Select the link of the document number for the publication you wish to view. In this example, select "Pub. No.5052317" in the "Registration number/international registration number" column.
  - ⇒ The Publication Display screen appears.

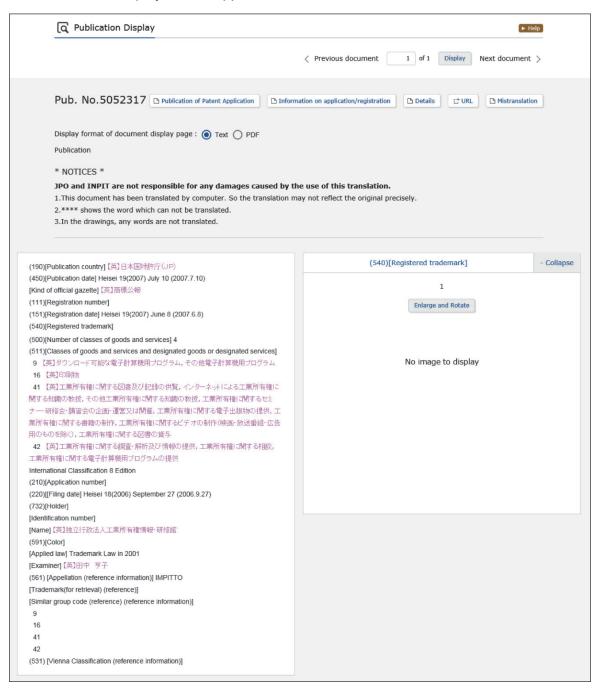

# 5.2 Searching Trademarks by Keyword [Trademark Search]

This section explains how to search for applications/registration information or publications using keywords such as trademark names and pronunciations.

The following describes search criteria that can be used to search.

- "Searching by Trademark Name" (P.109)
- "Searching by Pronunciation" (P.114)

#### Searching by Trademark Name

This section explains how to search for applications/registration information by trademark name.

#### **Operation Example**

Find whether "J-PlatPat" has been applied for or registered as a trademark for printed materials.

- 1 Select "Trademark" "Trademark Search" from the global navigation.
  - ⇒ The Trademark Search screen appears.

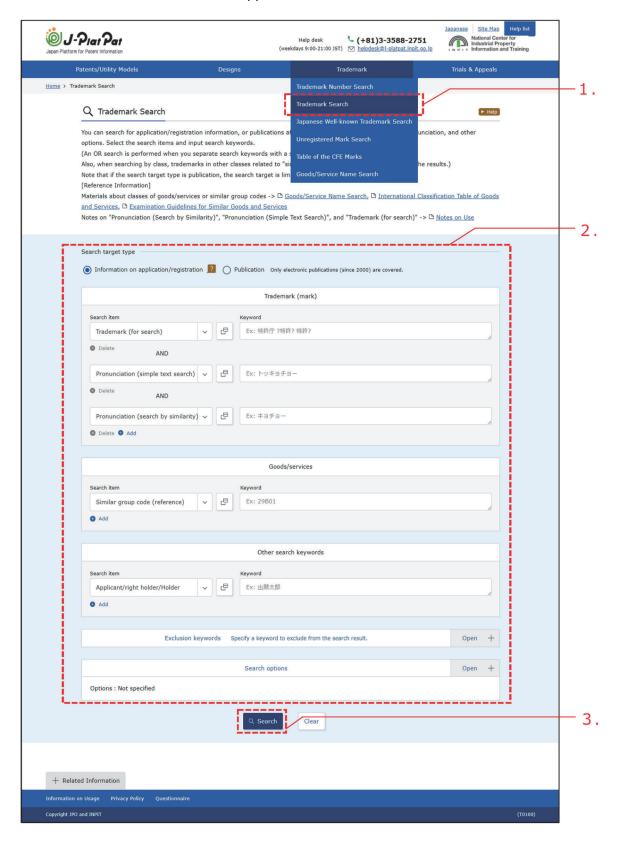

#### 2. Enter the search criteria.

In this example, enter the following criteria.

- In "Search target type", select "Information on application/registration".
- In the "Search item" in "Trademark (mark)", select "Trademark (for search)".
- Enter "J-PlatPat" in "Keyword" for "Trademark (mark)".
- In the "Search item" for "Goods/services", select "Similar group code (reference)".
- In "Keyword" for "Goods/services", enter the similar group code for printed materials, "26A01".

For how to search similar group codes, see "5.6 Searching Designated Goods/Service Names, Classes, and Similar Group Codes [Goods/Service Name Search]" (P.129).

Glossary "Trademark (for search)" (P.150), "Similar Group Code" (P.149)

#### 3. Click the "Search" button.

⇒ The Search Result List (Application/Registration Information) screen appears.

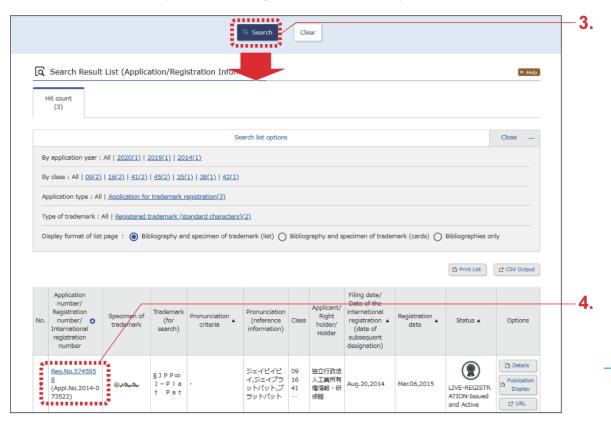

- **4.** Select the link you wish to view in the "Application number/registration number/international registration number" column.
  - ⇒ The "Information on application/registration of trademarks" screen appears.

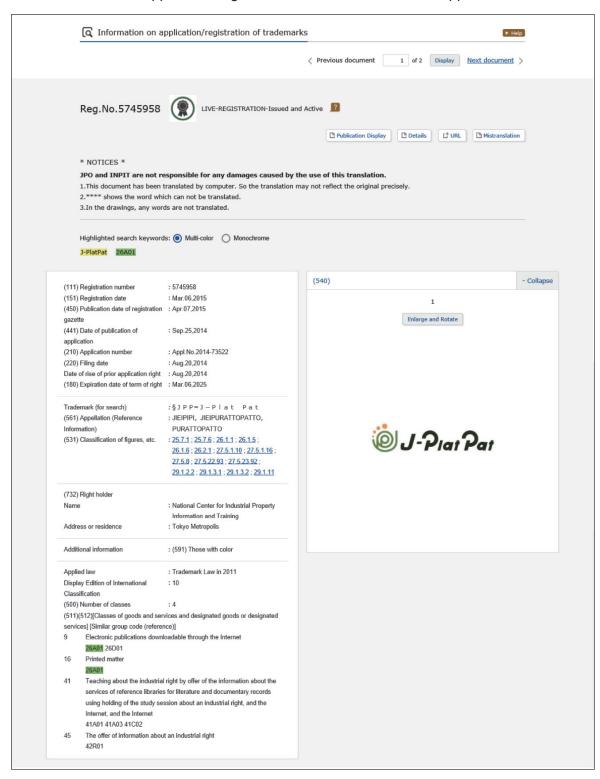

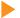

#### Tip

#### What is a "status"?

"Status" refers to the current state (such as application pending or registered) for each project, shared by TM5 (the Japan Patent Office, the United States Patent and Trademark Office, the European Union Intellectual Property Office, the Korean Intellectual Property Office, and the China National Intellectual Property Administration).

The statuses indicated for Japan include 15 types for domestic trademarks and 12 types for international trademarks. The following status icons and status notations are used, for example.

| Status                                | Meaning                                                                                                    |
|---------------------------------------|----------------------------------------------------------------------------------------------------|
| LIVE-APPLICATION-Awaiting Examination | The government has received the trademark application but has not delivered it to the examiner.                 |
| LIVE-REGISTRATION-Issued and Active   | The trademark application has been registered by the government.                                                |
| DEAD-REGISTRATION-Expired             | The trademark application was registered, but the registration was canceled due to improper rights maintenance. |

See Help for other statuses and their meanings.

#### Searching by Pronunciation

This section explains how to search by the reading (pronunciation) of a trademark containing text.

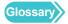

"Pronunciation" (P.149)

#### **Operation Example**

Find whether a trademark having a reading similar to "プラットパット" has been applied for or registered as a trademark for printed materials.

- 1 Select "Trademark" "Trademark Search" from the global navigation.
  - ⇒ The Trademark Search screen appears.

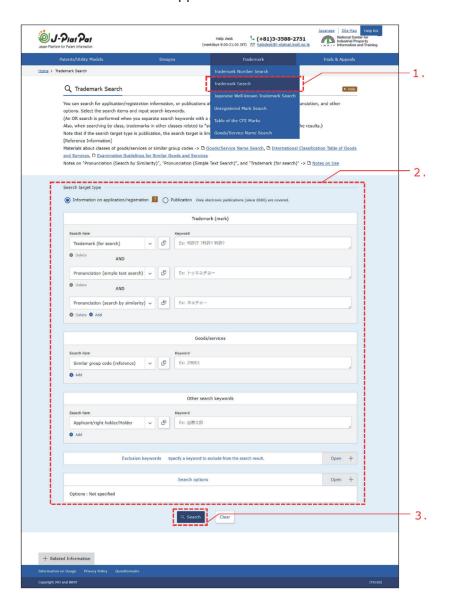

#### 2. Enter the search criteria.

In this example, enter the following criteria.

- In "Search target type", select "Information on application/registration".
- In the "Search item" in "Trademark (mark)", select "Pronunciation (search by similarity)".
- In "Keyword" for "Trademark (mark)", enter "プラットパット".
- In the "Search item" for "Goods/services", select "Similar group code (reference)".
- In "Keyword" for "Goods/services", enter the similar group code for printed materials, "26A01".

For how to search similar group codes, see "5.6 Searching Designated Goods/Service Names, Classes, and Similar Group Codes [Goods/Service Name Search]" (P.129).

#### 3. Click the "Search" button.

⇒ The Search Result List (Application/Registration Information) screen appears.

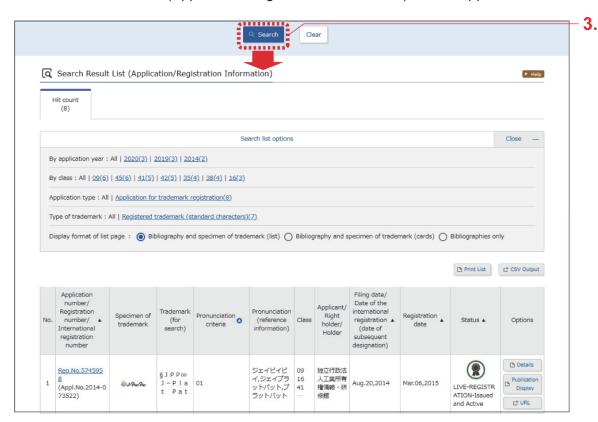

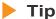

#### Searching trademarks by pronunciation

Trademark searches by pronunciation include a "Simple text search", which searches for an exact matching pronunciation, and a "Search by similarity", which searches for pronunciations having similar sounds or qualities.

For details on entering text used when searching trademarks by pronunciation, click the "Notes on Use" link at the top of the Trademark Search screen.

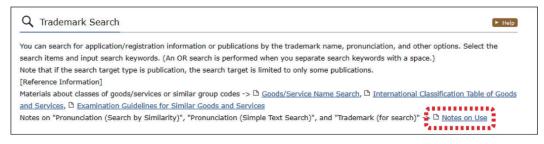

Simple text search

Although this search retrieves perfect matches, partial matches can also be searched for by using wildcards (?).

For wildcards, see "Appendix A Search Tips" (P.136).

Search by similarity

This search retrieves pronunciations similar to the search keywords. Criteria for determining similarity are indicated by numbers in the "Pronunciation criteria" column of the Search Result List. For details on the pronunciation criteria, click the "Notes on Use" link at the top of the Trademark Search screen.

# Chapter 5 Trademarks

# 5.3 Searching Well-known Trademarks [Japanese Well-known Trademark Search]

This section explains how to use keywords such as trademark names or right holders to search trademarks registered as defensive marks and registered trademarks acknowledged as being well-known trademarks through opposing decisions, trials & appeals, or judgments.

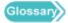

"Well-known Trademark" (P.150), "Defensive Mark" (P.147)

#### **Operation Example**

Search for a well-known trademark having a reading of "guriko".

- 1 Select "Trademark" "Japanese Well-known Trademark Search" from the global navigation.
  - ⇒ The Japanese Well-known Trademark Search screen appears.

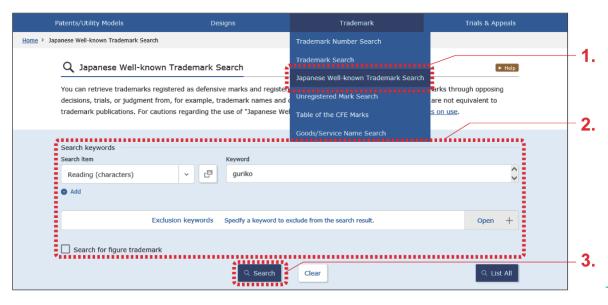

**2.** Enter the search criteria.

In this example, enter the following criteria.

- In the "Search item" field of "Search keywords", select "Reading (characters)".
- In the "Keyword" field of "Search keywords", enter "guriko".

- 3. Click the "Search" button.
  - ⇒ The Search Result List screen appears.

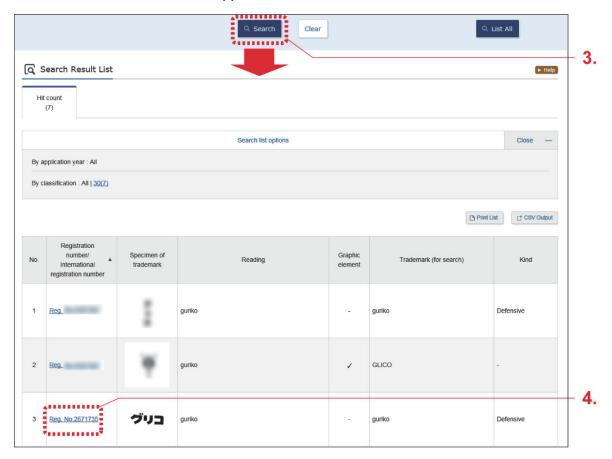

- **4.** Select the link you wish to view in the "Registration number/international registration number" column.
  - ⇒ The Japanese Well-known Trademark screen appears.

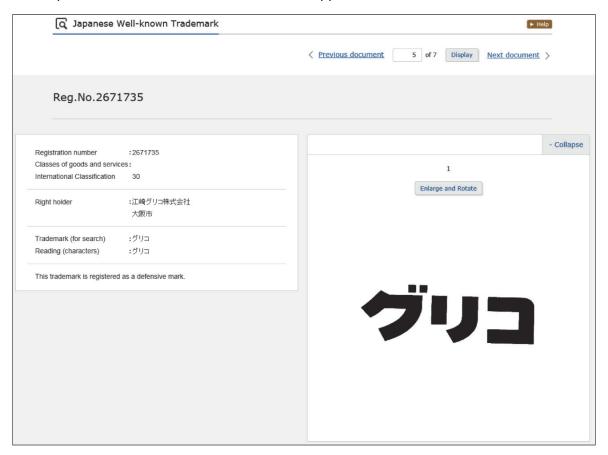

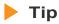

#### Displaying a list of well-known trademarks

To display all well-known trademarks registered with J-PlatPat, click the "List All" button in the Japanese Well-known Trademark Search screen.

# 5.4 Searching Marks That Cannot Be Registered [Unregistered Mark Search]

This section explains how to search for marks that cannot be registered under the Trademark Act, using keywords such as pronunciations or document numbers.

Glossary "Unregistered Mark" (P.150), "Pronunciation" (P.149)

#### **Operation Example**

Find whether or not the pronunciation "ボルドー" is an unregistered mark.

- 1. Select "Trademark" "Unregistered Mark Search" from the global navigation.
  - ⇒ The Unregistered Mark Search screen appears.

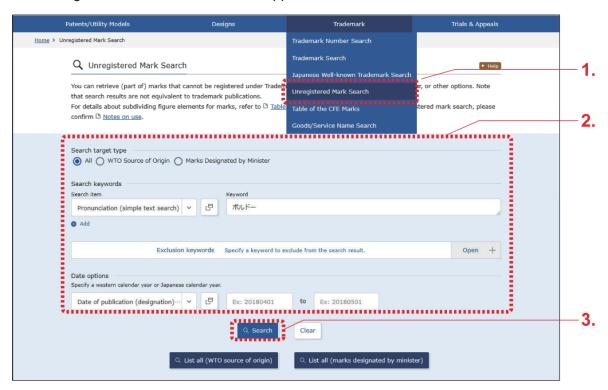

- 2. Enter the search criteria.
  - In this example, enter the following criteria.
  - In "Search target type", select "All".
  - In the "Search item" field of "Search keywords", select "Pronunciation (simple text search)".
  - In the "Keyword" field of "Search keywords", enter "ボルドー".
- 3. Click the "Search" button.
  - ⇒ The Search Result List screen appears.

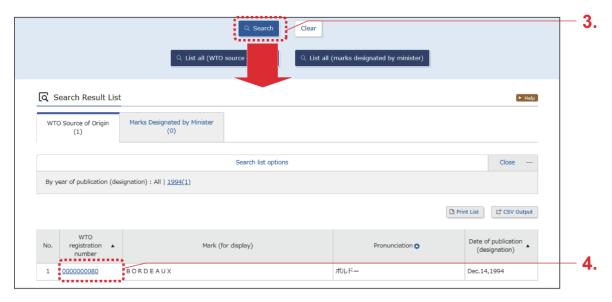

- **4.** Select the link of the registration number you wish to view in the "WTO registration number" column.
  - ⇒ The "Unregistered trademark (WTO source of origin)" screen appears.

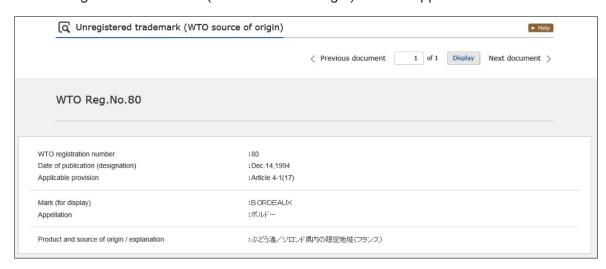

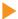

Tip

#### Displaying a list of unregistered marks

To display all the unregistered marks registered with J-PlatPat (WTO source of origin or marks designated by minister), click the "List all (WTO source of origin)" button or the "List all (marks designated by minister)" button in the Unregistered Mark Search screen.

### 5.5 Searching Classification of Figures or Other Elements of Marks [Table of the CFE Marks]

This section explains how to search for classifications of figures or other elements of marks.

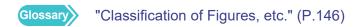

The following method can be used to search classifications of figures or other elements of marks.

- "Searching Classification by Using a Tree in Table of the CFE Marks" (P.123)
- "Searching Classification of Figures or Other Elements of Marks by Keyword" (P.127)

#### Searching Classification by Using a Tree in Table of the CFE Marks

This section explains how to search by selecting a classification from the tree of the Breakdown Tables of the CFE Marks (Large/Middle/Small Classification Tables).

#### **Operation Example**

Search the classification of "ellipse".

- 1. Select "Trademark" "Table of the CFE Marks" from the global navigation.
  - ⇒ The Table of the CFE Marks screen appears.

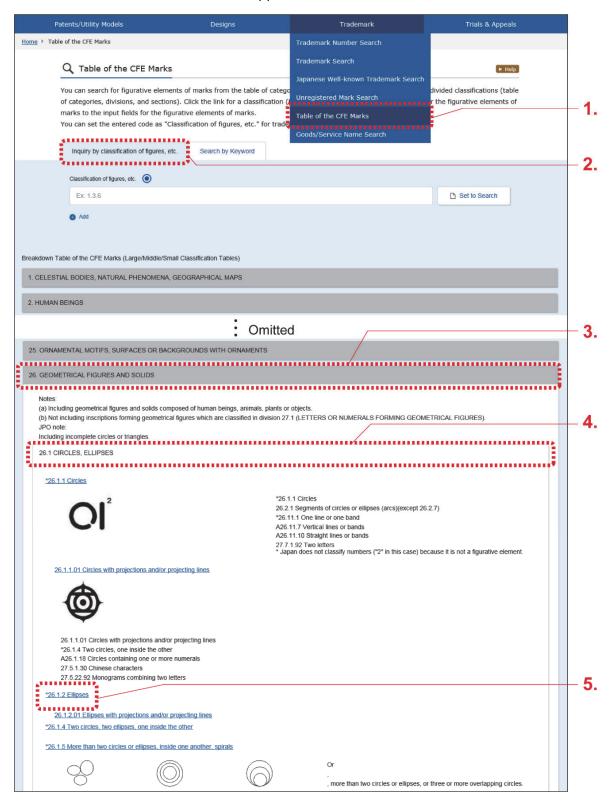

- 2. Confirm that the "Inquiry by classification of figures, etc." tab is displayed.
- 3. Select the large classification to search.
  Since the search is for an ellipse, select "26 GEOMETRICAL FIGURES AND SOLIDS" in the Breakdown Tables of the CFE Marks (Large/Middle/Small Classification Tables).
  - ⇒ The classifications in "26 GEOMETRICAL FIGURES AND SOLIDS" are expanded.
- **4.** Select the middle classification to search.

  Since the search is for an ellipse, select "26.1 CIRCLES, ELLIPSES" in the Breakdown Tables of the CFE Marks (Large/Middle/Small Classification Tables).
  - ⇒ The classifications in "26.1 CIRCLES, ELLIPSES" are expanded.
- Select the small classification to search.
  The classification for "ellipse" can be identified as "26.1.2".
  Trademark searches can be made using the retrieved classification. See the following hint for details.

#### Tip

### Searching trademarks using a retrieved classification of figures or other elements of marks

This section explains how to search for trademarks by setting the retrieved classification of figures or other elements of marks. ("26.1.2" Ellipses).

(1) Select a link for the classification searched for in the Table of the CFE Marks screen.

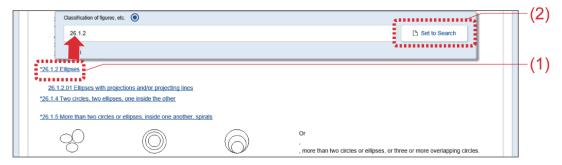

The selected classification is automatically entered in the "Classification of figures, etc." field.

(2) Click the "Set to Search" button.

The Trademark Search screen appears.

All classifications entered in the "Classification of figures, etc." field are automatically set as "Trademark (mark)" in the Trademark Search screen (with "Classification of figures, etc." as the "Search item").

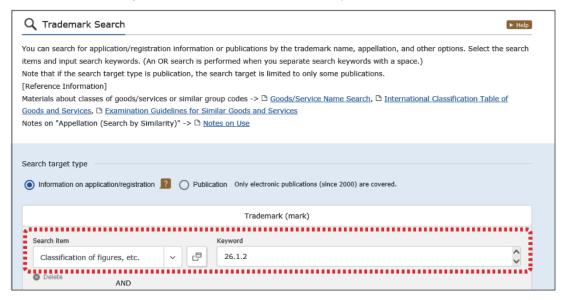

For how to search using the Trademark Search screen, see "5.2 Searching Trademarks by Keyword [Trademark Search]" (P.109).

#### Searching Classification of Figures or Other Elements of Marks by Keyword

This section explains how to search the classification of figures or other elements of marks using keywords.

#### **Operation Example**

Search the classification of "spectacle".

- 1. Select "Trademark" "Table of the CFE Marks" from the global navigation.
  - ⇒ The Table of the CFE Marks screen appears.

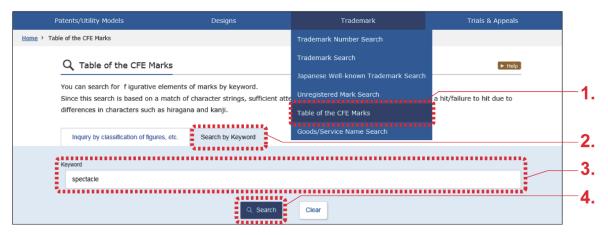

- 2. Select the "Search by Keyword" tab.
- **3.** Enter the keyword. In this example, enter the following criteria.
  - Enter "spectacle" in "Keyword".

- 4. Click the "Search" button.
  - ⇒ The Search Result List screen appears.
    If your desired classification is not displayed in the search results, try using a different term. For example, if "hat" returns no hits, try searching with similar terms, such as "cap" or "headwear".

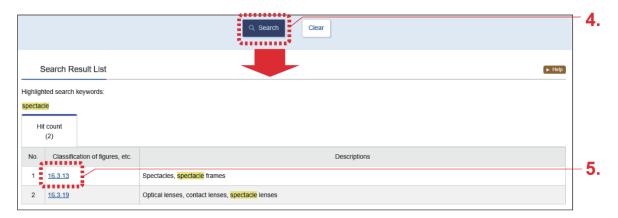

- **5** Select a link in the "Classification of figures, etc." column.
  - ⇒ The screen switches to a tree in the "Inquiry by classification of figures, etc." tab with the selected classification highlighted.

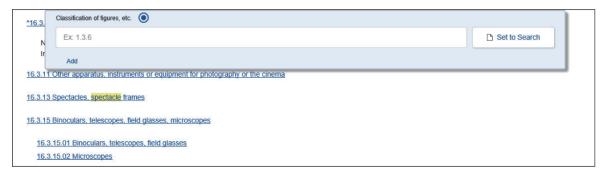

Trademark searches can be made using the retrieved classification.

For more information, refer to "Searching trademarks using a retrieved classification of figures or other elements of marks" (P.126).

# 5.6 Searching Designated Goods/Service Names, Classes, and Similar Group Codes [Goods/Service Name Search]

This section explains how to search designated goods/service names, classes, and similar group codes by goods/service name.

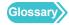

"Class" (P.146), "Similar Group Code" (P.149)

#### **Operation Example**

Search for a goods/service name containing "印刷物".

- 1 Select "Trademark" "Goods/Service Name Search" from the global navigation.
  - ⇒ The Goods/Service Name Search screen appears.

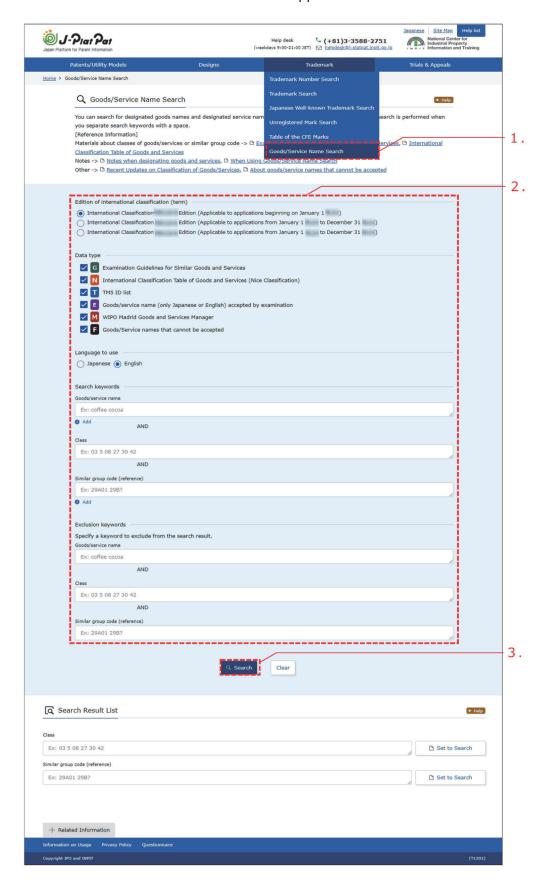

#### 2. Enter the search criteria.

In this example, enter the following criteria.

- In "Edition of international classification (term)", select the latest international classification (the top row is the latest).
- In "Data type", select "Examination Guidelines for Similar Goods and Services".
- In "Language to use", select "Japanese".
- In "Goods/service name" of "Search keywords", enter "印刷物".

#### 3. Click the "Search" button.

⇒ The Search Result List screen appears.

Check the "Goods/service name (Japanese)" column.

Trademark searches can be made using the retrieved classes or similar group codes. See the following hint for details.

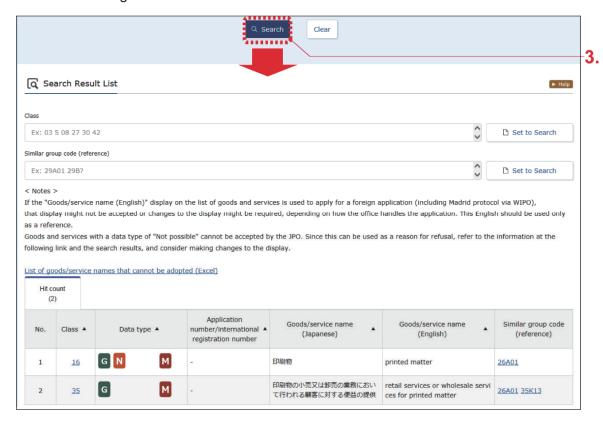

#### Tip

#### Searching trademarks using retrieved classes or similar group codes

This section explains how to search for trademarks by setting a retrieved similar group code (26A01).

(1) Select the link in the "Similar group code (reference)" column that displays the codes retrieved in "5.6 Searching Designated Goods/Service Names, Classes, and Similar Group Codes [Goods/Service Name Search]" (P.129). In this example, select the link for "26A01".

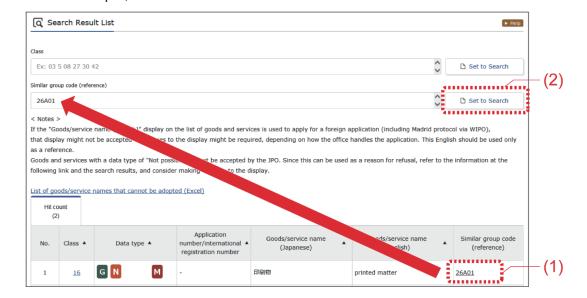

"26A01" is automatically entered in the "Similar group code (reference)" field at the top of the Search Result List screen.

To set multiple similar group codes, select the links of the similar group codes to be set.

(2) Click the "Set to Search" button.

The Trademark Search screen appears.

All similar group codes entered in the "Similar group code (reference)" field are automatically set as "Goods/services" in the Trademark Search screen (with "Similar group code (reference)" as the "Search item").

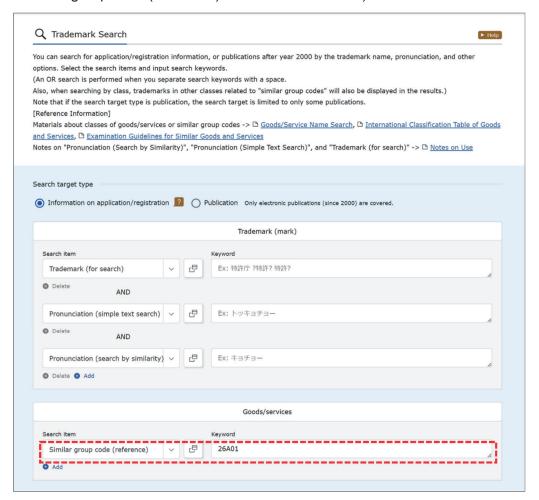

For how to use the trademark search, see "5.2 Searching Trademarks by Keyword [Trademark Search]" (P.109).

## **Appendix**

The appendix provides additional reference information for using J-PlatPat.

| Appendix A | Search Tips                         | 136 |
|------------|-------------------------------------|-----|
| Appendix B | Direct Entry of Logical Expressions | 142 |
| Appendix C | Glossarv                            | 146 |

#### **Appendix A Search Tips**

This appendix gives helpful tips on searching using J-PlatPat.

For details on usable characters and input format, refer to Help on each screen.

#### **Exact Match and Partial Match**

This section explains the phrases "exact match" and "partial match", which make up one type of search criteria.

#### **Attention**

The search criteria for exact matches and partial matches differ depending on the item being searched for on each screen. For details, refer to Help on each screen.

#### ■ Exact match

As the search result, this method of searching only displays the terms that exactly match the character string entered in the search criteria.

#### ■ Partial match

As the search result, this method of searching displays the terms that partially match the character string entered in the search criteria.

To search for a partial match, add a question mark before, after, or before and after the search criteria.

#### **Begins-with search**

When searching for a term that begins with certain characters, enter a "?" following those characters.

For example, if you want to display "ディスプレイ", "ディスプレー", and "ディスプレイ用金具" as search results, add a "?" after the shared section of the search term, "ディスプレ", before you search. Since the characters the search term begins with are searched for, it is called a begins-with search.

ディスプレ?

#### **Ends-with search**

When searching for a term that ends with certain characters, enter a "?" before those characters.

For example, if you want to display "液晶ディスプレイ" and "LED ディスプレイ" as search results, add a "?" before the shared section of the search term, "ディスプレイ", before you search. Since the characters the search term ends with are searched for, it is called an endswith search.

?ディスプレイ

#### Partial match search

To search for a term that contains the search term, add a "?" before and after the term. For example, if you want to display "液晶ディスプレイ", "LED ディスプレイ", "ディスプレー", and "ディスプレイ用金具" as search results, add a "?" before and after the shared section of the search term, " ディスプレ", before you search. Since entries that match part of the search term are searched for, it is called a partial march search.

?ディスプレ?

#### wildcard

A wildcard allows you to search for a keyword that contains one or more undetermined characters. Specify the undetermined character or characters for your search by using a question mark (?). For details on the search items in which you can use wildcards, refer to Help of each screen. For a Patent/Utility Model Search, enclose keywords that use question marks with single quotation marks ('). Enter question marks (?) and single quotation marks (') in half-width characters.

 Example of inputting a keyword that includes one undetermined character in between "無電源" and "発光"

'無電源?発光'

 Example of inputting a keyword that includes three undetermined characters in between "無電源" and "発光"

'無電源???発光'

For a Patent/Utility Model Search in which the search target is English text, input an asterisk (\*) to represent zero or more undetermined characters.

This wildcard can only be specified after character strings of three or more characters.

 Example of inputting a keyword that includes zero or more undetermined characters after "memory"

'memory\*'

#### AND Search, OR Search, and NOT Search

#### ■ AND search

This method searches only for entries that fulfill all of multiple search criteria.

If you perform an AND search for "あい" and "うえ", "あいうえ," and "あいうえお" are displayed as search results because they fulfill both of the criteria, but " あいお " and " うえお " are not because they include only one of the criteria.

By performing an AND search, you can narrow down the search results.

On J-PlatPat, an AND search is performed by using the search items before and after the ANDs displayed on the screen.

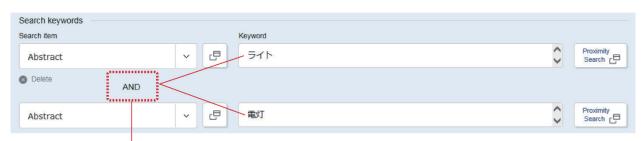

Search for " ライト " and " 電灯 " by performing an AND search

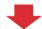

The overlapping portion is displayed as the search results

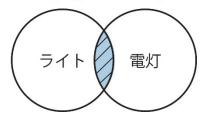

#### OR search

This method searches for all entries that fulfill one of multiple search criteria.

If you perform an OR search for "あい" or "うえ", "あいうえお", "あいお", "うえお" and all other entries including either of the criteria are displayed as search results.

By performing an OR search, you can search for entries that refer to the same subject with different terms.

On J-PlatPat, you can perform an OR search by inserting a space between keywords.

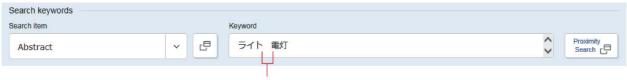

Search for " ライト " and " 電灯 " with a space in-between to perform an OR search

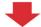

Items that meet at least one of the search conditions are all displayed as search results

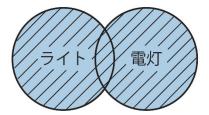

#### ■ NOT search

This method searches for entries that exclude specific search criteria.

If you perform a search for "あい" but set "うえ" as an exclusion keyword for a NOT search, entries such as "あいお" and "あいう" are displayed as search results, but "あいうえお" is not displayed because it contains "うえ".

By performing a NOT search, you can narrow down the search results.

On J-PlatPat, you can perform a NOT search by entering words you wish to exclude from the search into the Exclusion Keywords field.

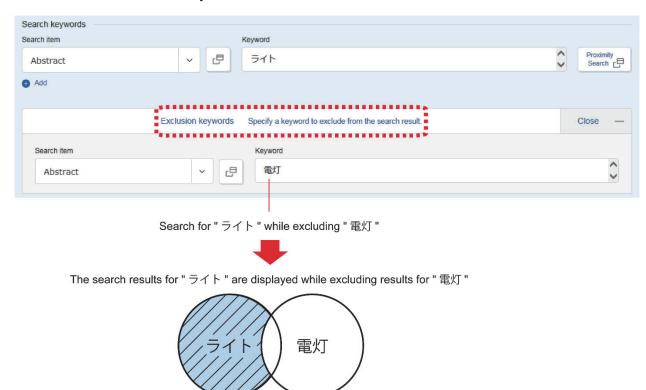

#### About Expansion to Different Notations

In publications, items having the same meaning may sometimes be indicated by different notations. Searches are carried out by expanding entered keywords into different notations (different notation expansion).

Notations to which the search is automatically expanded are as follows.

Long vowel symbol for Japanese (—), minus sign (—), hyphen (-), em-dash (—)
 For example, when you enter "1 - 2", "1 - 2", "1 - 2", "1 - 2", and "1 — 2" are searched for.

- Contracted sounds and the geminate consonant in hiragana and katakana ("ア" and "ア", "ツ" and "ツ", "よ" and "よ", and so on)
  For example, when you enter "シェア", "シェア", "シェア", "シェア", and "シェア" are searched for.
- Full-width and half-width characters

  For example, when you enter "book" in half-width characters, " b o o k " in full-width characters and "book" in half-width characters are searched for.
- Latin alphabet upper and lowercase
   For example, when you enter "ABC" in uppercase, in addition to "ABC", "abc", "Abc", and so on are also searched for.

Searches are not automatically expanded into different notations other than those listed above. For other variants, enter a space between keywords as shown below to perform an OR search.

However, in English searches are automatically expanded to different conjugated forms of the entered word.

For example, when you enter the verb "see", the past tense "saw", the past participle "seen", the present participle "seeing", and the third-person singular "sees" are searched for as well.

#### Setting the Classification

When you want to search publications by a classification number that you have looked up, you can select the classification number that you looked up and press the "Set to xxxx" button to automatically set it on the search screen.

For more information on searching by classification and how to search using the results, refer to the following sections.

- When used for a search by classification of patents and utility models "Using a retrieved FI, Fterm, or IPC to search for patents and utility models" (P.80)
- When used for a design classification search "Searching designs using a retrieved design classification" (P.103)
- When used for a trademark classification search "Searching trademarks using a retrieved classification of figures or other elements of marks" (P.126)

## Appendix B Direct Entry of Logical Expressions

This section explains how to input logical expressions when using the "Logical Expression Input" tab in the Patent/Utility Model Search Screen to input logical expressions directly. Details of entry formats for different search items, search items that can be specified, and so on can be found in Help.

#### **Attention**

Date options are not permitted in logical expressions. Use "Search Options" in the "Logical Expression Input" tab of the "Patent/Utility Model Search" screen to specify date options.

#### Breaks between Search Keywords and Search Items

Logical expressions are created by specifying multiple search keywords and combining those search keywords with operators. To enter a search keyword directly, enter the search keyword and a structure tag indicating a search item separated by a slash (/).

For details on structure tags indicating search items, see Help.

• When "クラウド" is included in the scope of claims (structure tag "CL")

クラウド/CL

 When a keyword in which an undetermined single character is included between "無電源" and " 発光" in the full text (structure tag "TX")

A question mark (?) can be used as a wildcard.

'無電源?発光'/TX

#### Specifying a Proximity Search

When searching by keywords, a proximity search can also be specified using logical expressions by indicating an interval between two or three keywords.

The interval between keywords can be from 1 to 99 characters. Word order specifications can be entered as C or c for word order and N or n for no word order.

If "Japanese text" is selected in "search target text", the interval number is the number of characters. If "English text" is selected, the interval number is the number of words.

For two keywords, enter the keywords as follows.

• Example of searching full text (structure tag "TX") for items in which no more than five characters are between "無電源" and "発光" (when specifying the word order so that "無電源" is always first and "発光" is always last, enter "C" after the number of characters).

無電源,5C,発光/TX

• Example of searching full text (structure tag "TX") for items in which no more than three characters are between "無電源" and "発光" (when no word order is specified for "無電源" and "発光", enter "N" after the number of characters).

**無電源,3N,発光**/TX

#### **Usable Operators**

Operators that can be used are as follows. All should be entered as half-width characters. If a single logical expression includes multiple operators, operators having a higher priority ranking are given priority.

- Square brackets ([])
   Used to change the priority. This comes first in the priority ranking.
   Square brackets are used when defining a scope to be searched preferentially within the logical expression. Nesting can be specified for up to three levels.
- Asterisk (\*)
   Indicates a logical product (AND). This comes second in the priority ranking.
- Plus (+)
   Indicates a logical sum (OR). This comes third in the priority ranking.
- Minus (-)
   Indicates a logical negation (NOT). This comes third in the priority ranking.

When searching for a document that matches all of the following criteria

- Overview/abstract (AB) contains "クラウド" or "システム"
- Scope of claims (CL) contains "製造方法" or "装飾部品"
- FI is either "B22F1/00A" or "C22F1/00,601"

[クラウド/AB+システム/AB] \* [製造方法/CL+装飾部品/CL] \* [B22F1/00@A/FI+C22F1/00,601/FI]

When searching for a document that matches all of the following criteria

• FI contains either "B22F1/00A" or "C22F1/00.601"

- Scope of claims (CL) contains "y + z" (full-width characters, including the operator)
- Application number of the priority contains "'DE1985481X 2" (where X is a given number; halfwidth space present between X and 2)

B22F1/00@A/FI+C22F1/00,601/FI+y+z/CL+'DE@19854811 2'/PN

#### **Attention**

- Enter operators contained in the set of search keywords using full-width characters.
- Enter a comma (,) before the FI expansion code.
- Enter an "at" sign (@) before the FI volume identification code.

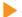

#### Tip

#### How to partially omit input when entering logical expressions directly

When entering search keywords having the same type and same aspect in sequence, the input can be partially omitted by using parentheses (()). Even if input is omitted using parentheses, the same search results will be returned (as if nothing was omitted).

• Example of partially omitting a full text search tag ("ワイン/TX+ビール/TX")

• Example of partially omitting up to FI main group ("D02H13/06/FI\*D02H13/08/FI")

Example of partially omitting up to FI subgroup ("A23B4/00,101/FI\*A23B4/00,505@A/FI")

```
A23B4/00, (101*505@A)/FI
```

 Example of partially omitting up to FI expansion code ("A23B4/06,501@C/ FI\*A23B4/06,501@D/FI")

```
A23B4/06,501@(C*D)/FI
```

 Example of partially omitting main theme and aspect of F-term (FT) ("2F084EE02/FT +2F084EE03/FT\*2F084EE04/FT")

```
2F084EE(02+03*04)/FT
```

## \ppendix

#### Specifying Exclusion Keywords

This section explains how to specify exclusion keywords containing search keywords.

In a "NOT" search using the minus operator (-), a document containing both a search keyword and an exclusion keyword will not be returned as a hit.

Extended NOT searches cannot be used for English text.

Extended NOT search

Example of searching for words such as "データログ" or "ログデータ", but excluding documents containing only "プログラム"

(for retrieving documents containing both "データログ" and "プログラム")

 $[\Box \mathcal{O}, \text{NOT}, \mathcal{T}\Box \mathcal{O} \supset \Delta/\text{TX}]$ 

NOT search

Example of searching for words such as "データログ" or "ログデータ", but excluding documents containing "プログラム"

(for avoiding documents containing both "データログ" and "プログラム")

 $[\Box \mathcal{O}/TX] - [\mathcal{O}\Box \mathcal{O}\Box \mathcal{O}/TX]$ 

#### **Appendix C Glossary**

Terms used in this manual are defined below.

C

#### Class

Based on the Nice Classification, which broadly separates designated goods/services by field. There is Class 1 to Class 45, which the applicant designates at the time of filing. All trademarks belong to one of these classes.

#### ■ Classification of Figures, etc.

A classification based on the Vienna Classification, which is widely adopted internationally as a classification for the figurative elements of trademarks, that has been further subdivided specifically for Japan. Supplied by the JPO as a search key for examination. In addition to figurative elements, classifications are provided for sounds (sound marks) and motion (motion marks).

A classification of figurative or other elements of marks is not provided for trademarks including text only.

#### **■** CPC

Abbreviation of "Cooperative Patent Classification". A common classification managed and used jointly by the European Patent Office (EPO) and the United States Patent and Trademark Office (USPTO).

#### ■ CS-term

Terms developed for use in computer software document searches.

D

#### ■ D-term

Provides subdivisions for Japanese design classifications in terms of shapes, patterns, and other elements. Not all Japanese design classifications are subdivided by D-terms.

#### ■ D-term (VZA/VZB)

It is assigned to a design concerning a part of an article, while it is also assigned to the documents whose application date is May, 2019 or later.

Appendix

VZA: Designs that the part subject to design registration and the other parts are drawn identifiably in drawings.

VZB: Designs that some of the views of the outer appearance are not disclosed in drawings.

#### ■ Defensive Mark

A system in which a registered trademark widely recognized by consumers is registered as a defensive mark, even for non-similar goods, when there will be confusion as to the trademark's origin.

#### ■ Dossier Information

Information related to the processing and examination of patent applications (patent family applications) filed in various countries around the world.

With this system, dossier information from the five major patent agencies and WIPO-CASE participating agencies (including international PCT applications) can be viewed through the One Portal Dossier (OPD) Search screen.

Ε

#### **■** English Abstract

An English-text overview of patent document information from various countries.

F

#### F-term

A technical classification code unique to the Japanese Patent Office developed for the purpose of computer-based searches. F-terms are added to documents as search items that describe technical features.

#### ■ F-term Description

A document that provides technical descriptions of F-terms and F-term themes.

#### ■ Facet

A code developed over a predetermined range of IPCs (such as subclasses or a range of multiple groups), from a viewpoint different from the development of IPC classifications. Written using three English letters.

Facets make it possible to search documents from a transverse perspective spanning multiple IPC categories.

#### ■ FI

Abbreviation of "File Index". A technical classification code unique to the Japanese Patent Office, expanded with further detail from IPC subgroups.

#### ■ FI Handbook

A detailed description of FI.

#### ■ Free Word by Examiner

Technical terms useful for searches, specified by examiners.

\_

#### ■ International Design Classification

A classification established on the basis of the Locarno Agreement, managed and operated by the World Intellectual Property Organization (WIPO) International Bureau.

#### **■** IPC

Abbreviation of "International Patent Classification". This is a classification for international patents. The IPC is a patent classification that can be used in common by countries around the world, and subdivides all technical fields related to inventions in stages.

J

#### ■ J-GLOBAL

An online service, provided by the Japan Science and Technology Agency, through which domestic researchers and scholarly articles can be searched. https://jglobal.jst.go.jp/

#### **■** Japanese Abstract

Japanese-language overviews of foreign-language documents such as U.S. patent specifications (full text).

#### ■ Japanese Design Classification

A classification created with a primary focus on the intended use of articles to the design, using concepts such as functions when necessary. The current Japanese design classification is given to documents whose filing date (or priority date, or in the case of design publication materials the publication date) is 2005 or later, and the former Japanese design classification is given to documents from 2004 or earlier.

#### Journal of Technical Disclosure

This system only gathers data from journals of technical disclosure for which approval for publication has been granted.

As of the end of March 2011, J-PlatPat no longer provides new data from journals of technical disclosure. Existing data from journals of technical disclosure provided thus far remains available.

Ρ

#### PAJ

An abbreviation of "Patent Abstracts of Japan". The English abstracts of publications of unexamined patent applications, in which the bibliographies, applicants, and abstracts of publications of unexamined patent applications issued in Japan are translated into English and digitalized according to specifications based on Trilateral Conference agreements.

#### ■ Pronunciation

Natural readings of text elements such as hiragana, katakana, kanji, and alphabets contained in trademarks, written in katakana. Supplied by the JPO as a search key for examination.

Pronunciations are not supplied for trademarks without text elements (trademarks with graphics only).

Pronunciations are reference information for searching and may differ from those of the actually used by the applicant (trademark owner).

In principle, pronunciations will not be changed after registration, except in the case of obvious errors.

#### ■ Publication Material

Examination materials extracted from publications such as journals, catalogs, or new product information posted on company websites, which are stored with bibliographic information such as design classifications and image data of photographs of products.

S

#### ■ Similar Group Code

A code provided by the JPO, as a search key for examination, in accordance with the details of a good/service. Products and services with similar group codes are assumed to be similar to each other.

#### Т

#### ■ Trademark (for search)

A text string used in a trademark and provided for search purposes by the JPO as a search key for examination.

Trademarks (for search) are not supplied for trademarks with no text elements (trademarks with graphics only).

Trademark (for search) is reference information for searching and may differ from the character combination of the trademark.

In principle, Trademark (for search) will not be changed after registration, except in the case of obvious errors.

#### L

#### ■ Unregistered Mark

"Unregistrable trademarks" under the Trademark Act. This system makes it possible to search for marks, crests, insignias, seals, or symbols that fall under the following provisions.

- Trademark Act, Article 4-1(2)
- Trademark Act, Article 4-1(3)
- Trademark Act, Article 4-1(5)
- Trademark Act, Article 4-1(17)

#### W

#### ■ Well-known Trademark

A registered trademark certified as being well-known in an opposition decision, trial decision, or judgment. This system handles opposition decisions published in trial decision gazettes issued after April, Heisei 18 (2006). This system makes it possible to search trademarks certified as being well-known trademarks in opposition decisions, trial decisions, and judgments.

#### ■ WIPO

An abbreviation of "World Intellectual Property Organization". An international organization whose purpose is promoting the protection of global intellectual property rights, and that manages treaties pertaining to intellectual property rights.

### Index

| A                                                    | D                                |               |
|------------------------------------------------------|----------------------------------|---------------|
| abolition of descriptions                            | 60 defensive mark                | 14            |
| abolition of system of publication after examination | 61 design number search          | 92            |
| about J-PlatPat                                      | 14 Design Search                 | 95            |
| about notation                                       | . 9 different notation expansion | 140           |
| access restriction                                   | 17 disclaimer                    | 18            |
| AND search                                           | document coverage information    | tion21, 53    |
| automatic narrowing                                  | 28 dossier information           | 86, 147       |
|                                                      | D-term                           | 100, 146      |
| D                                                    | D-term (VZA/VZB)                 | 146           |
| В                                                    | _                                |               |
| pegins-with search                                   |                                  |               |
| prowser settings                                     |                                  |               |
|                                                      | ends-with search                 |               |
| 6                                                    | English abstract                 |               |
| C                                                    | English display mode             |               |
| changes to publication system                        | exact match60                    |               |
| changes to the content                               | exclusion keywords               | 140           |
| class                                                |                                  |               |
| classification of figurative or other elements of    |                                  |               |
| marks                                                | F<br>46                          |               |
| classifications and citations                        |                                  | 14            |
| combining divided downloaded files                   | 41 FI                            | 80, 82, 148   |
| Cookie                                               | 16 FI corresponding to IPC       | 8!            |
| copyrights                                           | • •                              |               |
| CPC                                                  |                                  |               |
| creating a logical expression                        | 67 Former Japanese design cla    | ssification10 |
| CSDB                                                 | 66 free word by examiner         | 148           |
| CS-term                                              | •                                |               |
| CSV output                                           | 34 F-term description            | 14            |
|                                                      | fundamental design               | 9             |
|                                                      | · ·                              |               |

| G                                           | M                                                   |
|---------------------------------------------|-----------------------------------------------------|
| global navigationgoods/service name search  |                                                     |
|                                             | N                                                   |
| Н                                           | National Center for Industrial Property Information |
| Help desk                                   |                                                     |
| history information                         | 30 non-patent documents                             |
| how to view Help                            | 27 NOT search138                                    |
| I                                           | 0                                                   |
| industrial property information             | 14 One Portal Dossier86                             |
| International Design Classification         |                                                     |
| International Patent Classification         | 81 operation for designs9                           |
| introduction of system of publication after | operator68                                          |
| examination                                 | 60 OR search138                                     |
| introduction of system of public disclosure | 61                                                  |
| IPC 80, 81, 1                               | 48                                                  |
| IPC corresponding to FI                     | 85 P                                                |
|                                             | PAJ149                                              |
|                                             | partial match                                       |
| J                                           | Patent/Utility Model Classification Search          |
| Japanese abstract                           |                                                     |
| Japanese design classification 100, 1       | 48 Patent/Utility Model Number Search/OPD 56, 86    |
| Japanese design classification search 98, 1 | 02 patent and utility model search                  |
| Japanese display mode                       | 21 patents55                                        |
| Japanese well-known trademark search 1      | 17 patents and utility models 56, 63, 69, 74, 86    |
| JavaScript                                  | 16 PDF batch download                               |
| J-GLOBAL                                    | 48 PDF Display37                                    |
| journal of technical disclosure1            | 49 pop-ups16                                        |
| J-PlatPat URL                               | 19 professional use16                               |
|                                             | pronunciation149                                    |
|                                             | Proximity Search142                                 |
| L                                           | publication material149                             |
| link                                        | 17                                                  |
| local storage                               | <sup>16</sup> R                                     |
| logical expression                          |                                                     |
|                                             | Reference document97                                |
|                                             | related design                                      |

#### S

| saving a logical expression71                  |
|------------------------------------------------|
|                                                |
| science technology terms, chemical substances, |
| and materials information66                    |
| searching trademarks105                        |
| searching with a logical expression74          |
| search tips136                                 |
| setting the classification                     |
| similar design97                               |
| similar group code                             |
| simple search                                  |
| site map21                                     |
| status113                                      |
|                                                |
|                                                |
| T                                              |
| table of the CFE marks123                      |
| TLS1.2                                         |
| top page                                       |
|                                                |
| trademark (for earch)                          |
| trademark (for search) 150                     |
| trademark number search                        |
| trademark number search                        |
| trademark number search                        |
| trademark number search                        |
| trademark number search                        |
| trademark number search                        |
| trademark number search                        |
| trademark number search                        |

utility models ......55

W

<For questions regarding this manual>
National Center for Industrial Property Information and
Training

- Department of IP Information Services

TEL: (+81) 3-3581-1101 (Extension 2413)

Email: ip-jh05@inpit.go.jp

#### Contact Information

Please note that the contents provided by J-PlatPat (Japan Platform for Patent Information) may be changed at any time without prior notice.

For more information regarding J-PlatPat, please contact the **J-PlatPat Help Desk**. Also, please note that responses to inquiries by email are only made during business hours, so there may be a delay in the response time due to this.

#### J-PlatPat Help Desk

TEL: (+81) 3-3588-2751

(Monday - Friday, 9:00AM - 9:00PM JST

\* excluding days when the office is closed)

Email: helpdesk@j-platpat.inpit.go.jp

(24-hour reception)

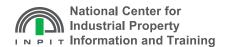